# Dell™ Studio 1735 クイックリファレンスガイド

モデル PP31L

### メモ、注意、および警告

■ メモ: コンピュータを使いやすくするための重要な情報を説明しています。

**■ 注意 :** ハードウェアの損傷やデータの損失の可能性を示し、その危険を回避するた めの方法を説明しています。

警告 : 物的損害、けが、または死亡の原因となる可能性があることを示しています。

Dell™ n シリーズコンピュータをご購入いただいた場合、このマニュアルの Microsoft® Windows® オペレーティングシステムについての説明は適用さ れません。

#### この文書の情報は、事前の通知なく変更されることがあります。 **© 2008** すべての著作権は **Dell Inc.** にあります。

Dell Inc. の書面による許可のない複写は、いかなる形態においても厳重に禁じられています。

本書に使用されている商標:Dell、Dell のロゴ、DellConnect、Wi-Fi Catcher、YOURS IS HERE、 および MediaDirect は Dell Inc. の商標です。Intel、Celeron、および Pentium は、米国およびその他の 国における Intel Corporation の登録商標で、Core は、米国およびその他の国における Intel Corporation の商標です。Microsoft、Windows、および Windows Vista は、米国および / またはその他の国におけ る Microsoft Corporation の商標または登録商標です。Bluetooth は Bluetooth SIG, Inc. 所有の登録商標 で、Dell Inc. の使用はライセンスに基づいています。

この文書では、上記記載以外の商標および会社名が使用されている場合があります。これらの商標や 会社名は、一切 Dell Inc. に所属するものではありません。

モデル PP31L

2008 年 3 月 P/N C052C Rev.A00

\_\_\_\_\_\_\_\_\_\_\_\_\_\_\_\_\_\_\_

## 目次

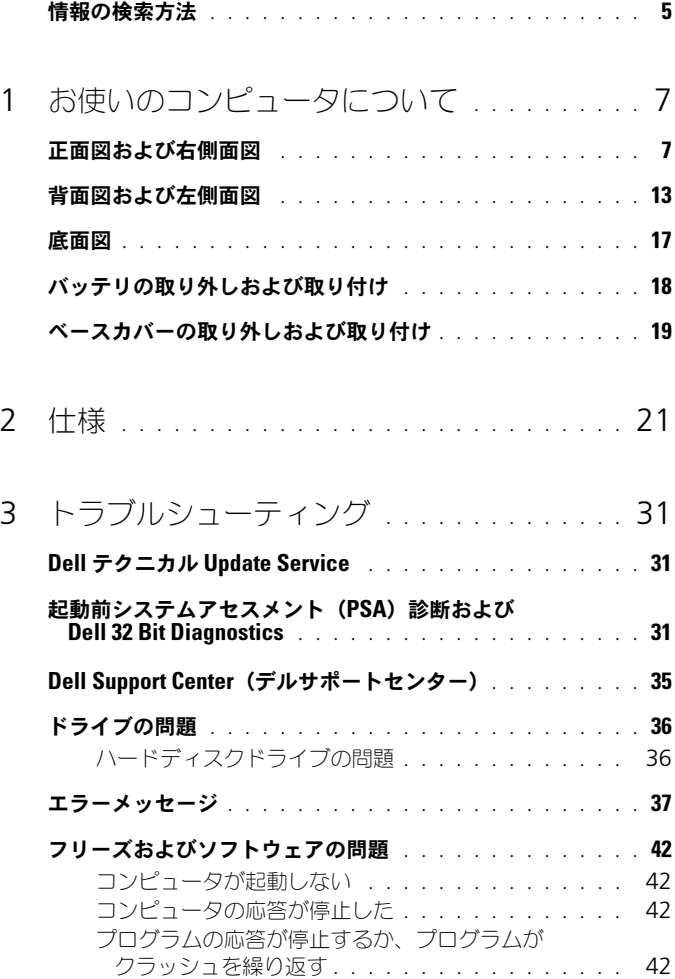

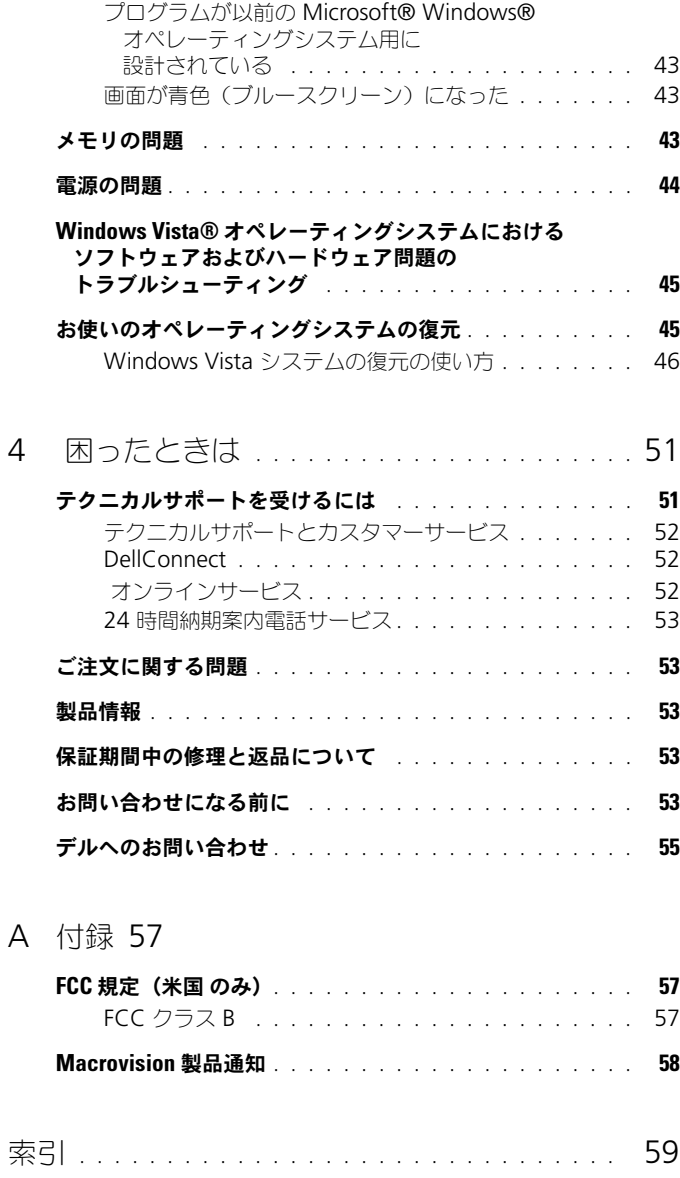

### <span id="page-4-0"></span>情報の検索方法

メモ : 一部の機能はオプションのため、出荷時にコンピュータに搭載されていない 場合があります。特定の国では使用できない機能もあります。

■ メモ:追加の情報がコンピュータに同梱されている場合があります。

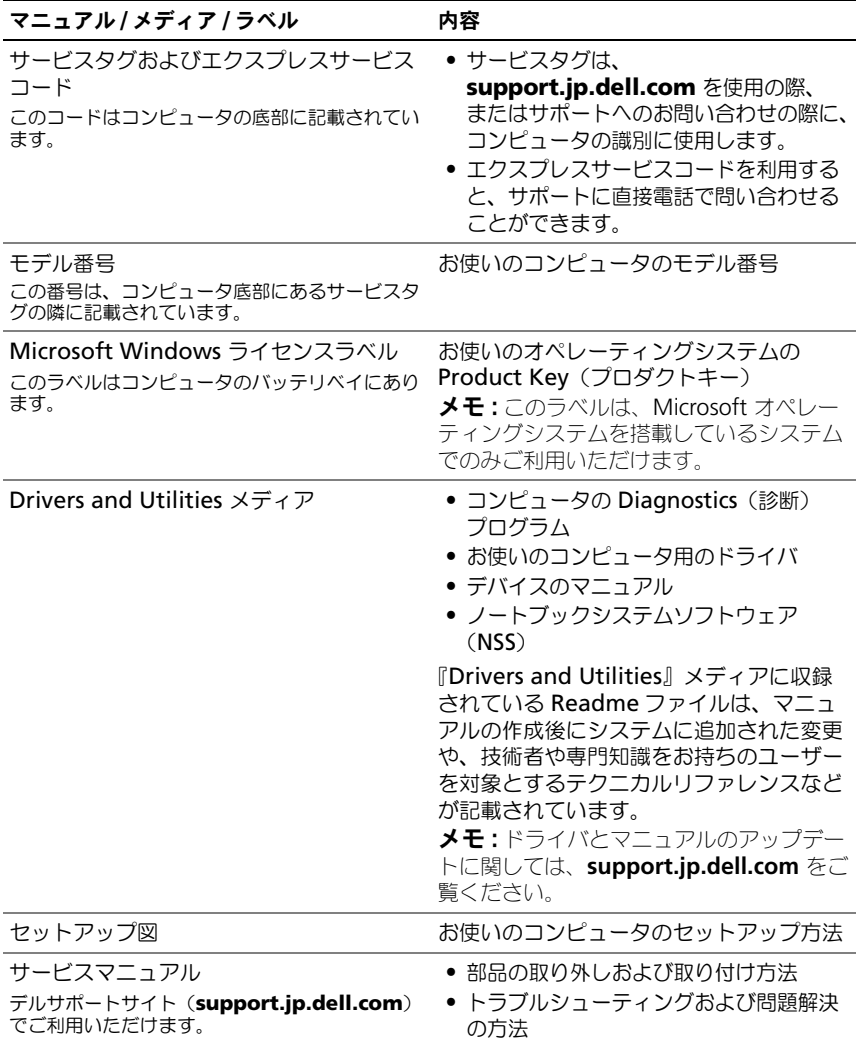

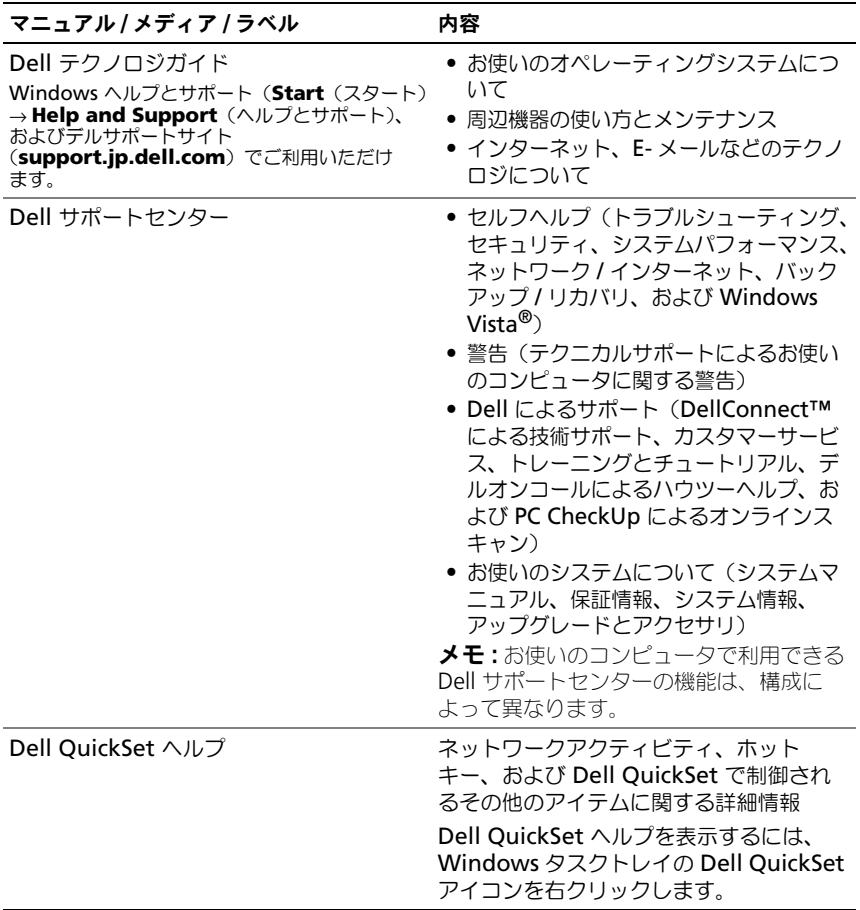

# <span id="page-6-0"></span>お使いのコンピュータについて

### <span id="page-6-2"></span><span id="page-6-1"></span>正面図および右側面図

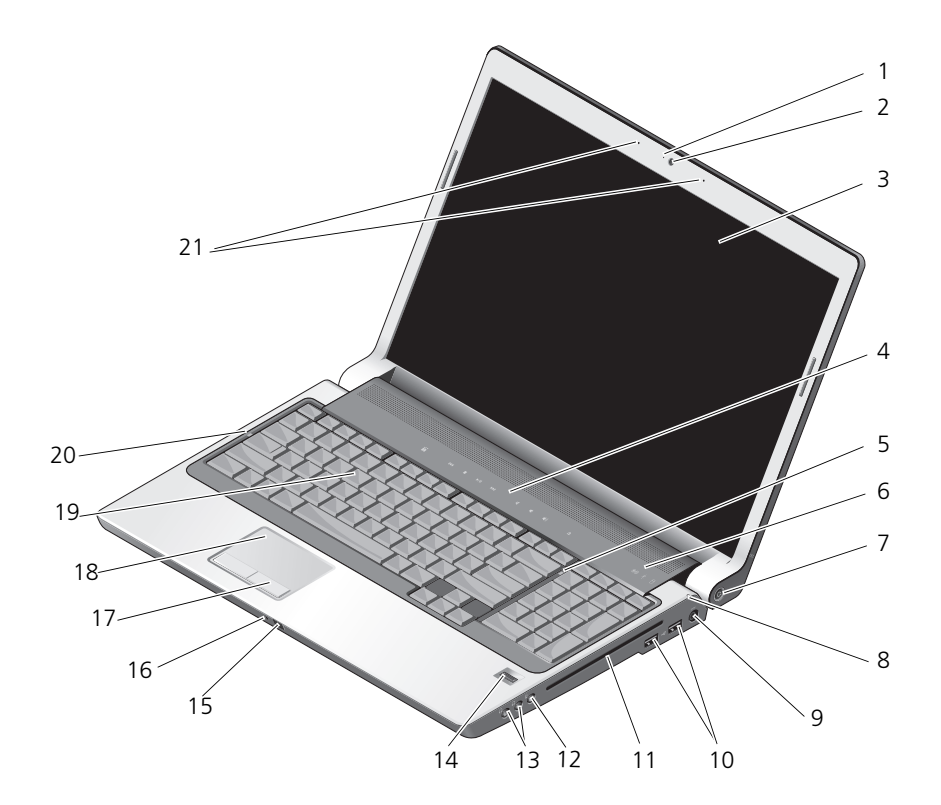

- 1 カメラインジケータ(オプション) 2 カメラ(オプション)
- 
- 
- 
- 9 AC アダプタコネクタ 10 USB コネクタ (2)
- 
- 
- 
- 17 タッチパッドボタン 18 タッチパッド
- 
- 21 デュアルデジタルアレイマイク (オプション)
- 
- 3 ディスプレイ 4 メディアコントロールボタン
- 5 Num Lock ライト 6 デバイスステータスライト
- 7 雷源ボタン 8 バッテリステータスライト
	-
- 11 光学ドライブ 12 マイクコネクタ
- 13 ヘッドフォンコネクタ (2) 14 指紋リーダー (オプション)
- 15 Consumer IR 16 内蔵単一アナログマイク
	-
- 19 キーボード 20 Caps Lock ライト

カメラインジケータ(オプション)— カメラがオンの状態になっていることを示します。 お使いのコンピュータのご注文時に選択した構成によっては、コンピュータにカメラが搭 載されていない場合があります。

カメラ(オプション)— ビデオキャプチャ、会議、およびチャット用のビルトインカメ ラです。お使いのコンピュータのご注文時に選択した構成によっては、コンピュータにカ メラが搭載されていない場合があります。

<span id="page-7-0"></span>ディスプレイ — ディスプレイの詳細については、『Dell テクノロジガイド』を参照して ください。

<span id="page-7-1"></span>メディアコントロールボタン — CD、DVD、およびメディアプレーヤの再生をコント ロールします。

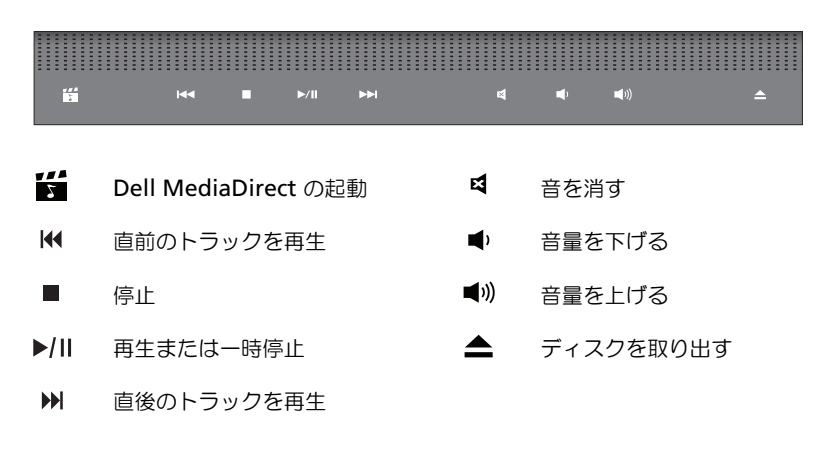

NUM LOCK ライト — テンキーパッド(Num Lock)機能が有効になると点灯します。 デバイスステータスライト

<span id="page-8-1"></span>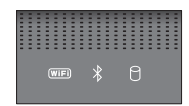

キーボード上部のライトが示す意味は、以下のとおりです。

Wi–Fi ステータスライト – ワイヤレスネットワークが有効になると点灯しま  $(\overline{\text{WIF}})$ す。ワイヤレスネットワークを有効、または無効にするには、ワイヤレスス イッチを使用します(14[ページの「ワイヤレスオン](#page-13-0)/オフスイッチ」を参照)。

<span id="page-8-0"></span>Bluetooth® ステータスライト – Bluetooth ワイヤレステクノロジカード  $\frac{1}{2}$ が有効になると点灯します。 メモ : Bluetooth ワイヤレステクノロジカードは、オプション機能です。お 使いのコンピュータと一緒にカードを注文された場合のみ ※ ライトが点 灯します。詳細に関しては、カードに同梱のマニュアルを参照してください。 Bluetooth ワイヤレステクノロジ機能だけを無効にするには、タスクトレイ にある アイコンを右クリックし、**Disable Bluetooth Radio** (Bluetooth ラジオの無効化)をクリックします。 すべてのワイヤレスデバイスを素早く有効、または無効にするには、ワイヤ レススイッチを使用します(14[ページの「ワイヤレスオン](#page-13-0)/オフスイッチ」 を参照)。 М ハードディスクドライブ動作ライト – コンピュータがデータを読み取り、ま たは書き込みしている場合に点灯します。白色のライトの点滅はハードディ スクドライブの動作を示します。 注意 : データの損失を防ぐため、◯ のライトが点滅している間は、絶 対にコンピュータの電源を切らないでください。

<span id="page-8-2"></span>電源ボタン — コンピュータの電源を入れるか、もしくは省電力モードを終了するときに 電源ボタンを押します。

- 注意: コンピュータが応答しなくなった場合、コンピュータの電源が完全に切れる まで、電源ボタンを押し続けます(数秒かかることがあります)。
- 注意:データの損失を防ぐため、コンピュータの電源を切る際は、電源ボタンを押 すのではなく、Microsoft® Windows® オペレーティングシステムのシャットダウン を実行してください。

#### バッテリステータスライト — 点灯、または点滅してバッテリの充電状態を示します。

コンピュータがコンセントに接続されている場合、 ワ ライトは次のように動作します。 – 白色の点灯:バッテリ充電中

– 消灯:バッテリが充分に充電されている

コンピュータをバッテリで作動している場合、 け ライトは次のように動作します。

- 消灯:バッテリが充分に充電されているか、バッテリから通電されていない
- 橙色の点灯:バッテリの充電残量が低下している
- 橙色の点滅:バッテリの充電残量が非常に低下している

AC アダプタコネクタ - AC アダプタをコンピュータに接続します。AC アダプタは、 AC 電力をコンピュータに必要な DC 電力へと変換します。AC アダプタは、コンピュー タの電源のオンまたはオフにかかわらず接続できます。

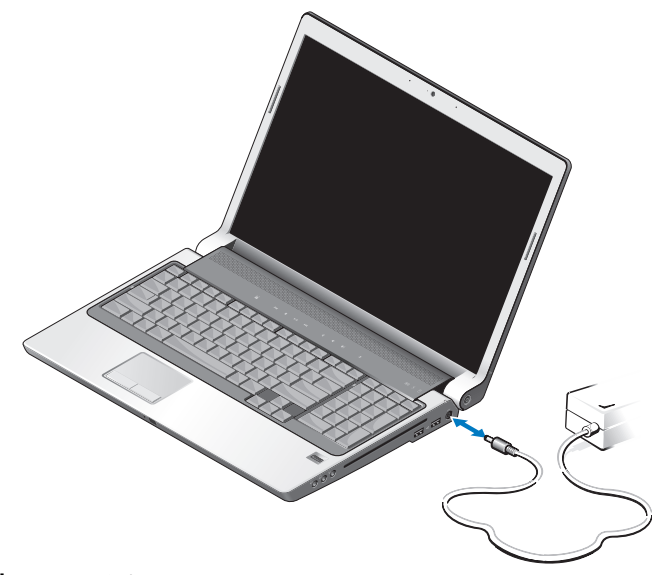

警告 : AC アダプタは世界各国のコンセントに適合します。ただし、電源コネクタ および電源タップは国によって異なります。互換性のないケーブルを使用したり、 ケーブルを不適切に電源タップまたはコンセントに接続したりすると、火災の原因 になったり、装置に損傷を与えたりする恐れがあります。

注意 : ケーブルの損傷を防ぐため、AC アダプタケーブルをコンピュータから外す 場合は、コネクタを持ち(ケーブル自体を引っ張らないでください)、しっかりと、 かつ慎重に引き抜いてください。

■ メモ: 電源コードをアダプタにしっかりと接続し、電源を入れた時にアダプタのラ イトが点灯していることを確認します。

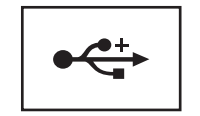

マウス、キーボードまたはプリンタなどの USB デバイスを コンピュータに接続します。

光学ドライブ — 光学ドライブの詳細については、『Dell テクノロジガイド』を参照してく ださい。

**メモ**: 光学ドライブでは、標準の 12 cm 円形ディスクがサポートされています。 変形ディスクや標準以外のディスクはサポートされていません。

#### オーディオコネクタ —

のコネクタにはヘッドフォンを取り付けます。

のコネクタにはマイクを取り付けます。

指紋リーダー(オプション)— Dell™ コンピュータのセキュリティ保護に使用します。 指紋リーダーの上で指をスライドさせると、ユーザー固有の指紋を使用して身元確認が行 われます。制御セキュリティ管理ソフトウェア、DigitalPersona Personal を使用する と、システムトレイに、リーダーが使用できる状態であるかを示す指紋リーダーアイコン が表示され、メニュー上の主要なコンポーネントや機能に簡単にアクセスできます。 リーダーが指紋をスキャンできる状態である場合は、通常、リーダーアイコンが表示され ます。スキャンを実行できない場合は、赤色の X が、リーダーアイコン上に表示されま す。また、指紋スキャンが処理されている間は、アイコンが赤く点滅します。

DigitalPersona Personal の有効化、および使用方法の詳細については、**Start**(スター ト)→ **Programs**(プログラム)→ **DigitalPersona Personal** をクリックしてくだ さい。このメニューでは次のサブ項目が利用できます。

- **Fingerprint Enrollment Wizard**(指紋登録ウィザード)- 指紋を登録し ます。
- **Fingerprint Logon Manager**(指紋ログオンマネージャ)- Fingerprint Logons(指紋ログオン)に関連するプロパティを追加、削除、または変更し ます。
- **Import and Export Wizard**(インポートおよびエクスポートウィザード)- 他のコンピュータに指紋をインポートする、またはユーザーレベルのバックアッ プとして使用するために、指紋情報をファイルへエクスポートします。この機能 により、お使いのコンピュータのアップグレード時や指紋リーダーを 2 台目の コンピュータに追加する場合に、データを再入力する必要がなくなります。ただ し、DigitalPersona Personal データのエクスポート先のコンピュータで指紋 を登録する必要があります。
- **Properties**(プロパティ)- DigitalPersona Personal 設定および製品の動作 を設定します。詳細に関しては、**DigitalPersona Online Help** (DigitalPersona オンラインヘルプ)→ **Using DigitalPersona Personal Features**(DigitalPersona Personal 機能の使い方)→ **General Settings** (全般設定)を参照してください。
- **Check for Updates**(アップデートのチェック)- ソフトウェアアップデート の提供とインストール、およびアップデートオプションのチェックを行います。 この機能を使用するには、インターネットに接続している必要があります。アッ プデートは手動、または自動でチェックできます。
- <span id="page-11-2"></span>– **Help**(ヘルプ)- HTML 形式のヘルプです。

CONSUMER IR — 特定のソフトウェアアプリケーションを Dell Travel Remote でコント ロールすることを可能にする、コンピュータ前面にある赤外線センサです。

内蔵単一アナログマイク — 会議およびチャット用の内蔵マイクです。カメラを注文いた だいた場合、このマイクは搭載されません。このマイクの代わりに、お使いのコンピュー タにはデュアルデジタルアレイマイク(12 [ページの「デュアルデジタルアレイマイク](#page-11-0) [\(オプション\)」を](#page-11-0)参照)がカメラの横に搭載されます。

<span id="page-11-1"></span>タッチパッドボタン — タッチパッドを使ってディスプレイ上でカーソルを動かすとき に、マウスのボタンと同じようにこれらのボタンを使用します。

タッチパッド — マウスの機能と同じように使用できます。

キーボード — バックライト付きキーボードは、オプション機能です。バックライト付き キーボードを購入された場合は、Dell QuickSet で設定を変更できます。キーボードの 詳細については、『Dell テクノロジガイド』を参照してください。

CAPS LOCK ライト — 英字が常に大文字で入力される(Caps Lock)機能が有効になると 点灯します。

<span id="page-11-0"></span>デュアルデジタルアレイマイク(オプション)— 会議およびチャット用の高品質ビルト インマイクです。これらマイクはノイズを除去し、さらに上質なサウンドを提供します。

メモ : デジタルアレイマイクはオプションであり、オプションのカメラを注文され た場合に限り、お使いのコンピュータに搭載されます。このマイクの代わりに、お 使いのコンピュータには内蔵単一アナログマイクが搭載されます。

<span id="page-12-1"></span><span id="page-12-0"></span>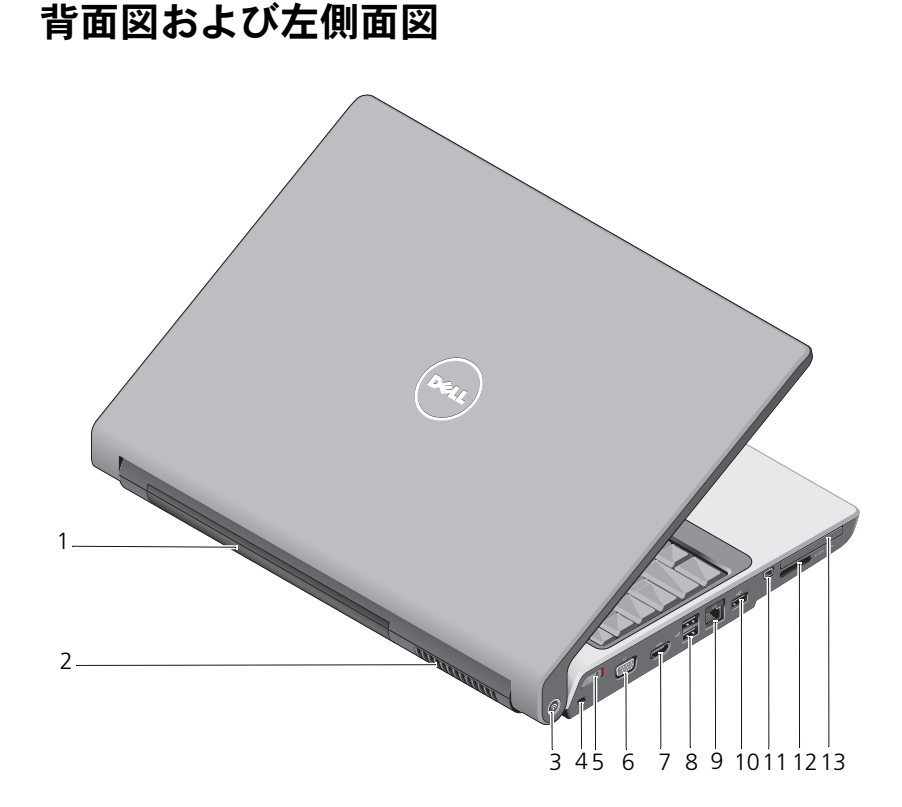

- バッテリ 2 通気孔
- Wi-Fi Catcher™ ネットワークロケータ 4 セキュリティケーブルスロット
- 5 ワイヤレスオン/オフスイッチ 6 VGA コネクタ
- 
- ネットワークコネクタ(RJ-45) 10 USB コネクタ
- 
- ExpressCard スロット
- 
- 
- 
- 7 HDMI コネクタ 8 USB コネクタ (2)
	-
- 11 IEEE 1394 コネクタ 12 8-in-1 メディアカードリーダー

<span id="page-13-3"></span>バッテリ — バッテリを取り付けると、コンピュータをコンセントに接続せずに使用するこ とができます。

**/ メモ: AC** アダプタでコンセントにコンピュータを接続すると、画面は最も明るく 表示され、バッテリの充電も同時に行われます。

通気孔 — コンピュータは内蔵ファンを使って、通気孔から空気が流れるようになっていま す。これによって、コンピュータがオーバーヒートすることを防止します。コンピュータは 熱を持った場合にファンを動作させます。ファンからノイズが聞こえる場合がありますが、 これは一般的な現象で、ファンやコンピュータに問題が発生したわけではありません。

警告 : 通気孔を塞いだり、物を押し込んだり、埃や異物が入ったりすることがない ようにしてください。コンピュータの稼動中は、ブリーフケースの中など空気の流 れの悪い環境にコンピュータを置かないでください。空気の流れを妨げると、火災 の原因になったり、コンピュータに損傷を与えたりする恐れがあります。

<span id="page-13-1"></span>DELL WI-FI CATCHER™ ネットワークロケータ — このボタンを数秒間押して、周辺のワイ ヤレスネットワークを取り込みます。

Wi-Fi Catcher ネットワークロケータには、次のように動作するライトが搭載されてい ます。

– 白色の点滅:ネットワークを検索中

– 10 秒間白色で点灯してから消灯:ネットワークが検出された

– 消灯(白色で 10 回点滅した後に消灯):信号が検出されない

お使いのコンピュータは出荷された時点で、Wi-Fi Catcher ネットワークロケータは有 効かつ、設定済みです。Wi-Fi Catcher ネットワークロケータの詳細および Dell QuickSet による機能の有効化に関しては、タスクトレイの QuickSet アイコンを右ク リックしてから、**Help**(ヘルプ)を選択します。

<span id="page-13-2"></span>セキュリティケーブルスロット — 市販の盗難防止用品をコンピュータに取り付けることが できます。

<span id="page-13-0"></span>ワイヤレスオン / オフスイッチ — このスイッチを使用して、ワイヤレス LAN カードお よび Bluetooth ワイヤレステクノロジ内蔵カードなどのワイヤレスデバイスを素早く オン、またはオフにします。お使いの Dell コンピュータのワイヤレススイッチは、Dell Wi-Fi Catcher ネットワークロケータ(14 ページの「[Dell Wi-Fi Catcher™](#page-13-1) ネットワー [クロケータ」を](#page-13-1)参照)を使用して周辺のワイヤレスネットワークを取り込みます。お使い のコンピュータが出荷された時点で、ワイヤレススイッチは有効かつ、設定済みです。 Dell QuickSet または BIOS(セットアップユーティリティ)で、設定を変更できます。

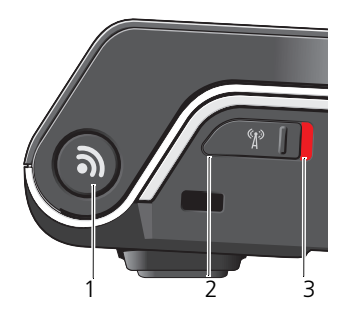

- 1 Wi-Fi Catcher™ ネットワークロケータ
- 2 オフ:ワイヤレスデバイスを無効にする
- 3 オン:ワイヤレスデバイスを有効にする

VGA コネクタ

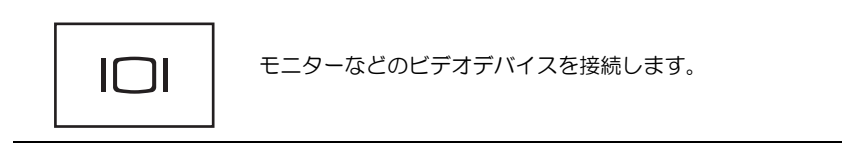

HDMI コネクタ —HDMI(ハイ・デフィニッション・マルチメディア・インタフェース) コネクタでは、非圧縮全デジタル信号を伝達し、高解像度の映像および音声を実現します。 USB コネクタ

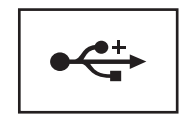

マウス、キーボード、またはプリンタなどの USB デバイスを コンピュータに接続します。

#### ネットワークコネクタ(RJ-45)

■ 注意:ネットワークコネクタは、モデムコネクタよりも若干大きめです。コンピュー タの損傷を防ぐため、電話回線をネットワークコネクタに接続しないでください。

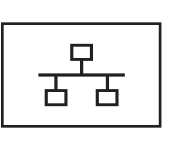

<span id="page-15-2"></span>コンピュータをネットワークに接続します。コネクタの横にあ る 2 個のライトは、ワイヤネットワーク接続のステータスと活 動状況を示します。

<span id="page-15-1"></span>ネットワークアダプタの使い方の詳細に関しては、コンピュー タに付属しているデバイスのユーザーズガイドを参照してくだ さい。

IEEE 1394 コネクタ — デジタルビデオカメラなど、IEEE 1394 高速転送速度をサポート するデバイスを接続します。

<span id="page-15-3"></span>8-IN-1 メディアカードリーダー — メディアメモリカードに保存されたデジタル写真、音 楽、およびビデオを素早く手軽に表示、共有することができます。コンピュータには、出 荷時にスロットへプラスチックのダミーカードが取り付けられています。 8-in-1 メディア カードリーダーは、次のデジタルメディアメモリカードを読み取ります。

- SD メモリカード
- SDIO カード
- マルチメディアカード(MMC)
- メモリスティック
- メモリスティック PRO
- xD ピクチャカード
- 高速 SD
- <span id="page-15-0"></span>• 高密度 SD

EXPRESSCARD スロット — 1 枚の ExpressCard をサポートします。コンピュータには、 出荷時にスロットへプラスチックのダミーカードが取り付けられています。

<span id="page-16-0"></span>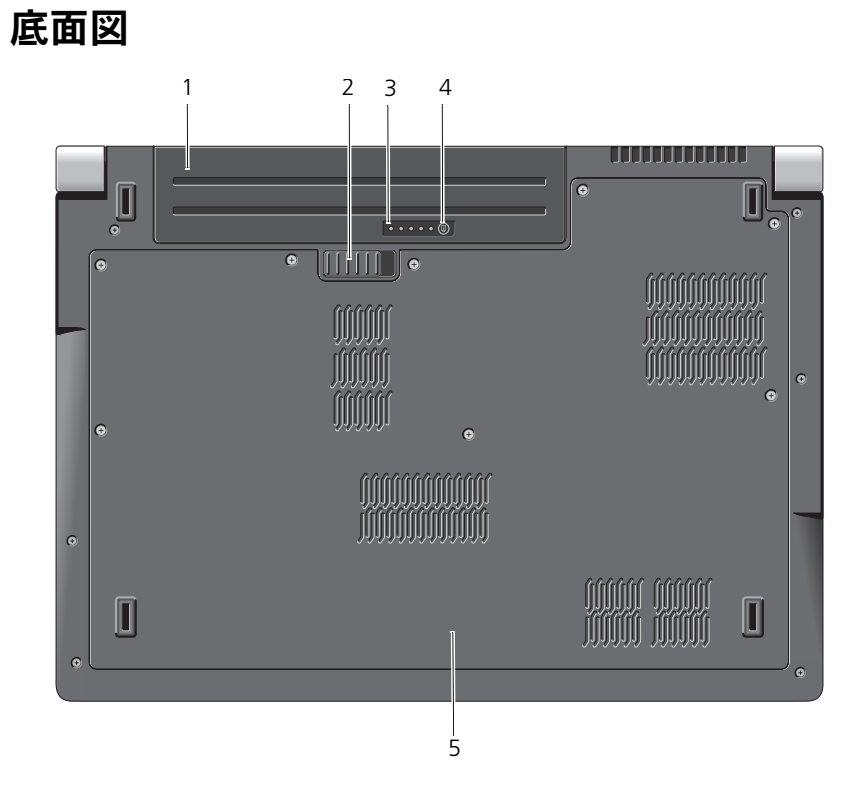

- 
- 1 バッテリ 2 バッテリリリースラッチ
- 3 バッテリ充電ゲージ / 機能ゲージ
- <span id="page-16-1"></span>5 ベースカバー

4 バッテリ充電ボタン / 機能ゲージボタン

バッテリ ーバッテリを取り付けると、コンピュータをコンセントに接続せずに使用する ことができます。

バッテリリリースラッチ — バッテリを取り外します。

バッテリ充電ボタン / 機能ゲージボタン — このボタンを押して、バッテリ充電および バッテリ機能の情報を取得します。

バッテリ充電ゲージ/機能ゲージ -- バッテリ充電およびバッテリ機能の情報を提供します。

1 回押して、バッテリ充電を確認します。4 つのライトはそれぞれ、バッテリの総充電量 の約 20 % を表します。どのライトも点灯していない場合は、バッテリの充電残量があ りません。

3 秒間押し続けて、バッテリの機能または状態を確認します。どのライトも点灯しなけれ ば、バッテリの機能は良好です。各ライトは機能低下の割合を示します。

<span id="page-17-2"></span>詳細に関しては、『Dell テクノロジガイド』を参照してください。

ベースカバー —プロセッサ、ハードディスクドライブ、メモリモジュール、ワイヤレス LAN、ワイヤレス WAN、および Ultra Wideband(UWB)カードの実装部です。

### <span id="page-17-1"></span><span id="page-17-0"></span>バッテリの取り外しおよび取り付け

- 警告 : 適切でないバッテリを使用すると、火災または爆発を引き起こす可能性があ ります。交換するバッテリは、必ずデルが販売している専用のものをお使いくださ い。バッテリはお使いの Dell コンピュータで動作するように設計されています。お 使いのコンピュータに別のコンピュータのバッテリを使用しないでください。
- 警告 : この手順を開始する前に、コンピュータの電源を切り、AC アダプタをコン ーローこの,<sub>がとい</sub>知って<sub>のだく、コン</sub>とユークの<sub>追</sub>称とおっ、ハンクシンとコ<br>ヤントおよびコンピュータから取り外して、モデムを壁のコネクタおよびコン ピュータから取り外し、コンピュータからその他のすべての外付けケーブルを外し ます。

■ 注意: コネクタへの損傷を防ぐため、すべての外付けケーブルをコンピュータから 外してください。

■ 注意: コンピュータをスリープ状態にしてバッテリを交換する場合は、1分以内に バッテリを交換してください。1 分が経過するとコンピュータがシャットダウン し、保存されていないデータは失われます。

バッテリを取り外すには、次の手順を実行します。

- 1 コンピュータの電源が切れていることを確認します。
- 2 コンピュータを裏返します。
- 3 バッテリリリースラッチをコンピュータの側面方向にカチッと収まるまでス ライドさせます。
- 4 バッテリをスライドさせてベイから取り出します。

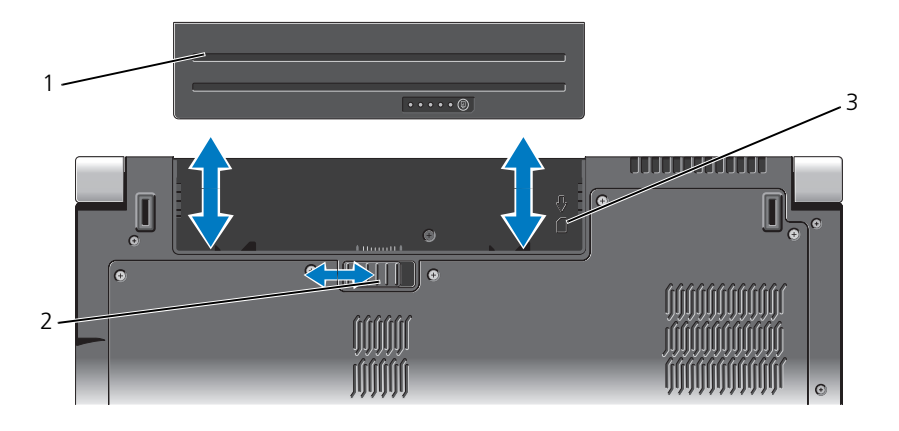

1 バッテリ 2 バッテリリリースラッチ

3 SIM カードスロットインジケータ

バッテリを取り付けるには、バッテリが所定の位置でカチッと収まるまでベイ にスライドさせます。

### <span id="page-18-0"></span>ベースカバーの取り外しおよび取り付け

- 警告 : コンピュータ内部の作業を始める前に、お使いのコンピュータに同梱の、安 全にお使いいただくための注意を参照してください。
- 警告 : この手順を開始する前に、コンピュータの電源を切り、AC アダプタをコン ョロ・ニン・ベビルカンとかに、コンコニークの追加さ*れといい、*<br>セントおよびコンピュータから取り外して、モデムを壁のコネクタおよびコン ピュータから取り外し、コンピュータからその他のすべての外付けケーブルを外し ます。
- **)注意:**静電放電を避けるため、静電気防止用リストバンドを使用したり、定期的に 塗装されていない金属面(コンピュータの裏面にあるコネクタなど)に触れたりし て、静電気を除去します。

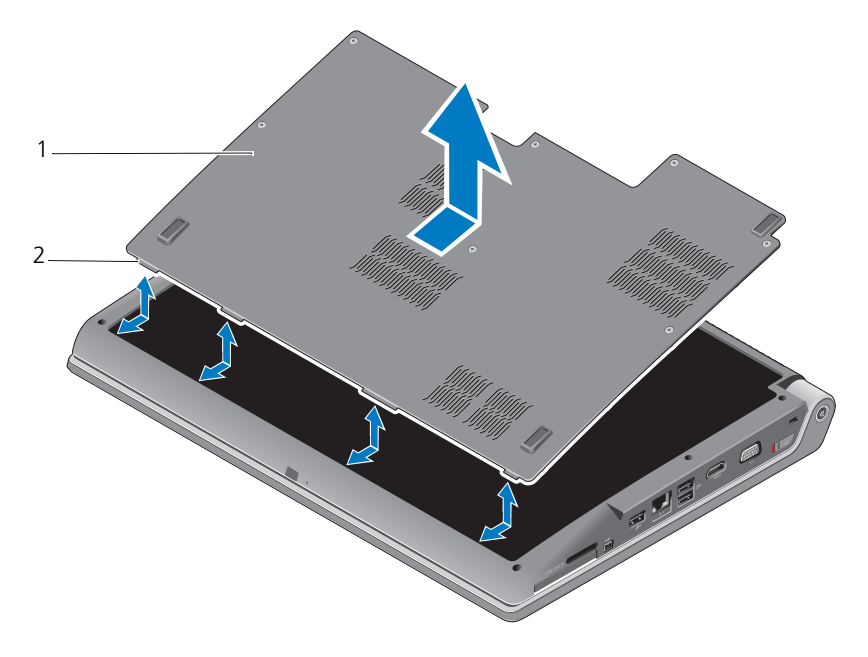

1 ベースカバー 2 ベースカバータブ

ベースカバーを取り外すには、以下の手順を実行します。

- 1 コンピュータの電源が切れていることを確認します。
- 2 バッテリを取り外します(18 [ページの「バッテリの取り外しおよび取り付](#page-17-0) [け」を](#page-17-0)参照)。
- 3 ベースカバー上のネジを緩め、上図のようにコンピュータからカバーを持 ち上げます。

部品の取り外し、および取り付けの手順に関しては、**support.jp.dell.com** で 『サービスマニュアル』を参照してください。

警告 : 『サービスマニュアル』の手順を参照するまで、プロセッサのサーマル冷却 アセンブリまたはその他ベースカバー内のどの部品にも触れないでください。

ベースカバーを取り付けるには、以下の手順を実行します。

- 1 ベースカバーのタブをコンピュータの底部に合わせます。
- 2 ベースカバー上のネジを締めます。
- 3 バッテリを取り付けます(18[ページの「バッテリの取り外しおよび取り付](#page-17-0) [け」を](#page-17-0)参照)。

## <span id="page-20-0"></span>仕様

■ メモ:提供される内容は地域により異なる場合があります。コンピュータの設定の 詳細に関しては、Start (スタート) (2) をクリックして、Help and Support (へ ルプとサポート)をクリックし、お使いのコンピュータに関する情報を表示するオ プションを選択してください。

<span id="page-20-1"></span>

| プロセッサ             |                                               |
|-------------------|-----------------------------------------------|
| プロセッサタイプ          | • Intel <sup>®</sup> Celeron <sup>®</sup>     |
|                   | Intel® Core™ 2 Duo<br>$\bullet$               |
|                   | • Intel® Pentium® デュアルコア                      |
| L1 キャッシュ          | 128 KB(Intel:コアごとに 64 KB)                     |
| L2 キャッシュ          | 1 MB (Intel Celeron, Intel Pentium<br>デュアルコア) |
|                   | 2 MB、3 MB、または 6 MB (Intel Core 2<br>Duo)      |
| 外付けバスの周波数         | 533 MHz (Intel Celeron, Intel Pentium         |
| フロントサイドバス (Intel) | デュアルコア)                                       |
|                   | 800/667 MHz (Intel Core2 Duo)                 |

#### システム情報

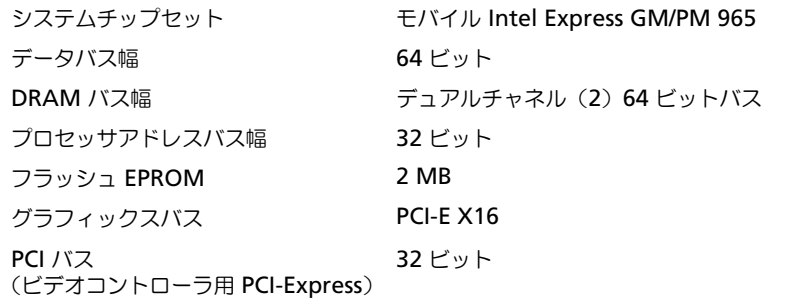

#### **ExpressCard**

メモ : ExpressCard のスロットは、ExpressCard 専用に設計されています。PC Card はサ ポートしません。

メモ : PCMCIA がご利用になれない地域もあります。

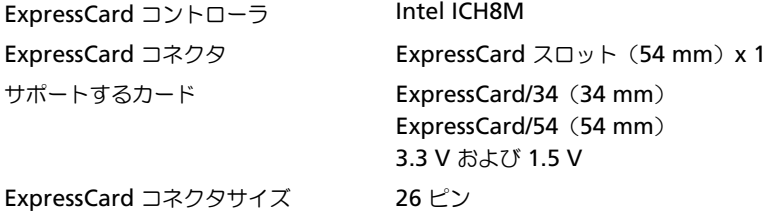

8-in-1 メモリカードリーダー

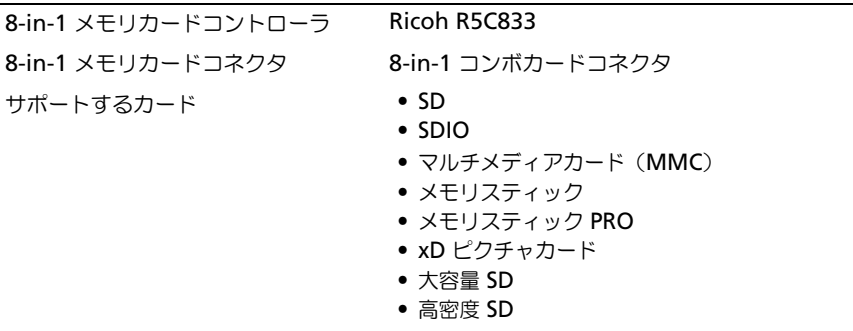

#### メモリ

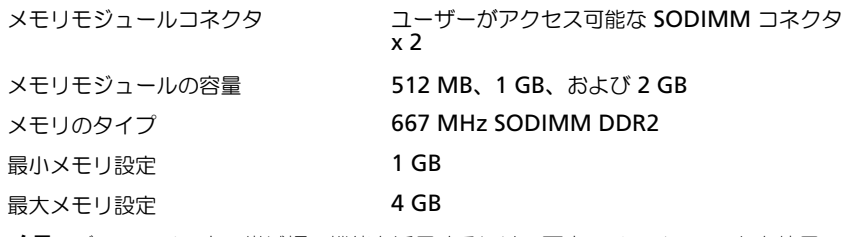

メモ : デュアルチャネル帯域幅の機能を活用するには、両方のメモリスロットを使用 し、メモリサイズを一致させる必要があります。

メモ : メモリの一部はシステムファイル用に確保されているため、表示される使用可能 なメモリ容量は、取り付けられているメモリの最大容量を反映しません。

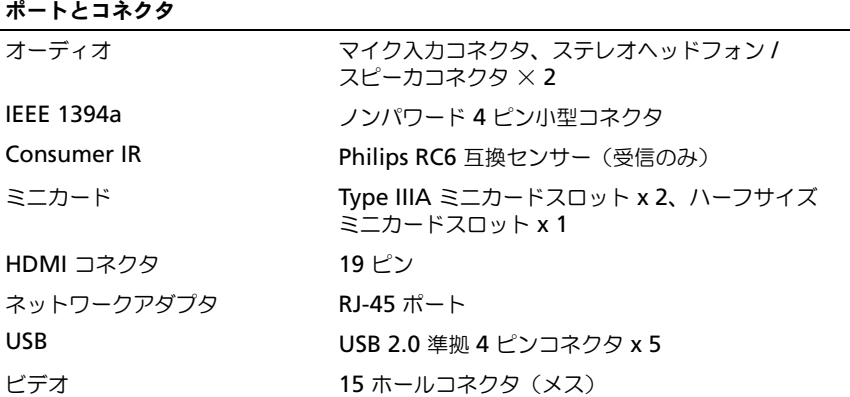

### 通信

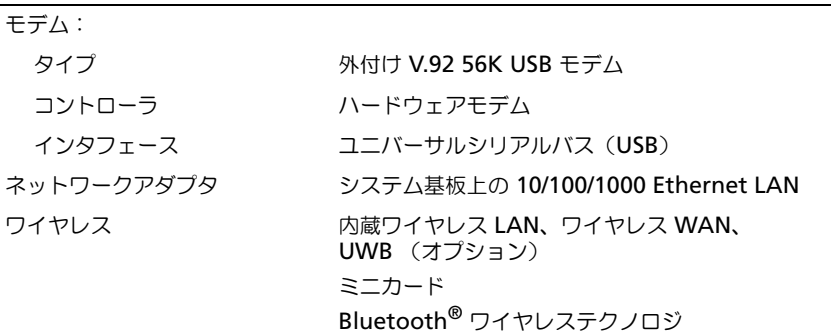

### ビデオ

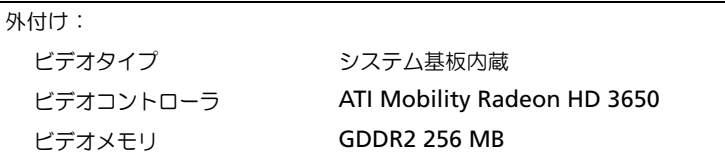

### UMA: ビデオタイプ システム基板内蔵 ビデオコントローラ モバイル Intel GMA X3100 ビデオメモリ アンチング 最大 358 MB の共有メモリ LCD インタフェース Low Voltage Differential Signaling (LVDS) テレビサポート HDMI 1.2 ビデオ (続き)

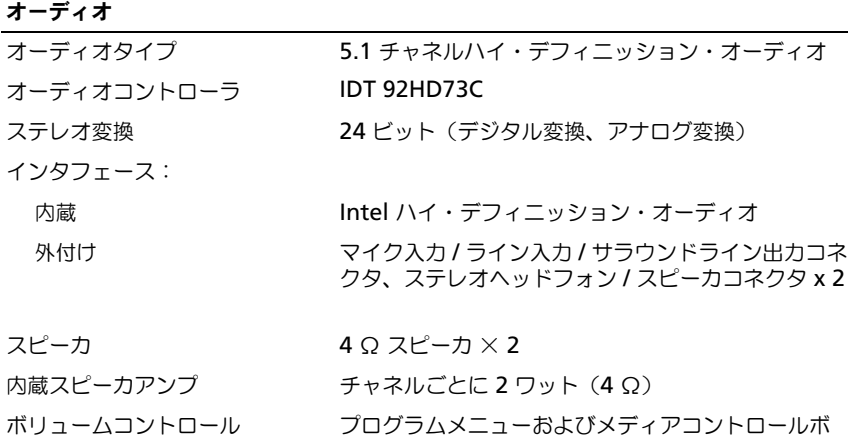

タン

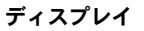

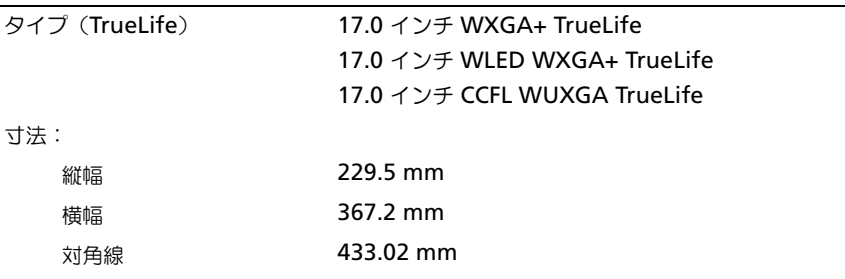

ディスプレイ (続き)

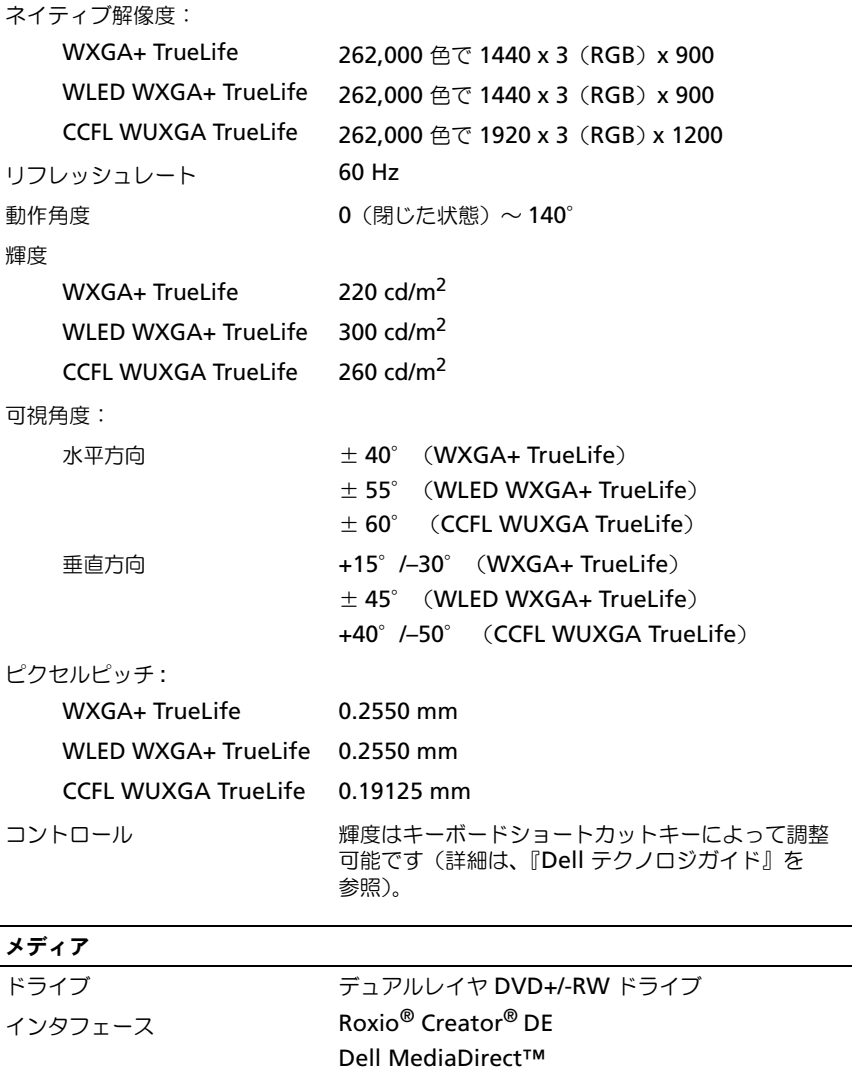

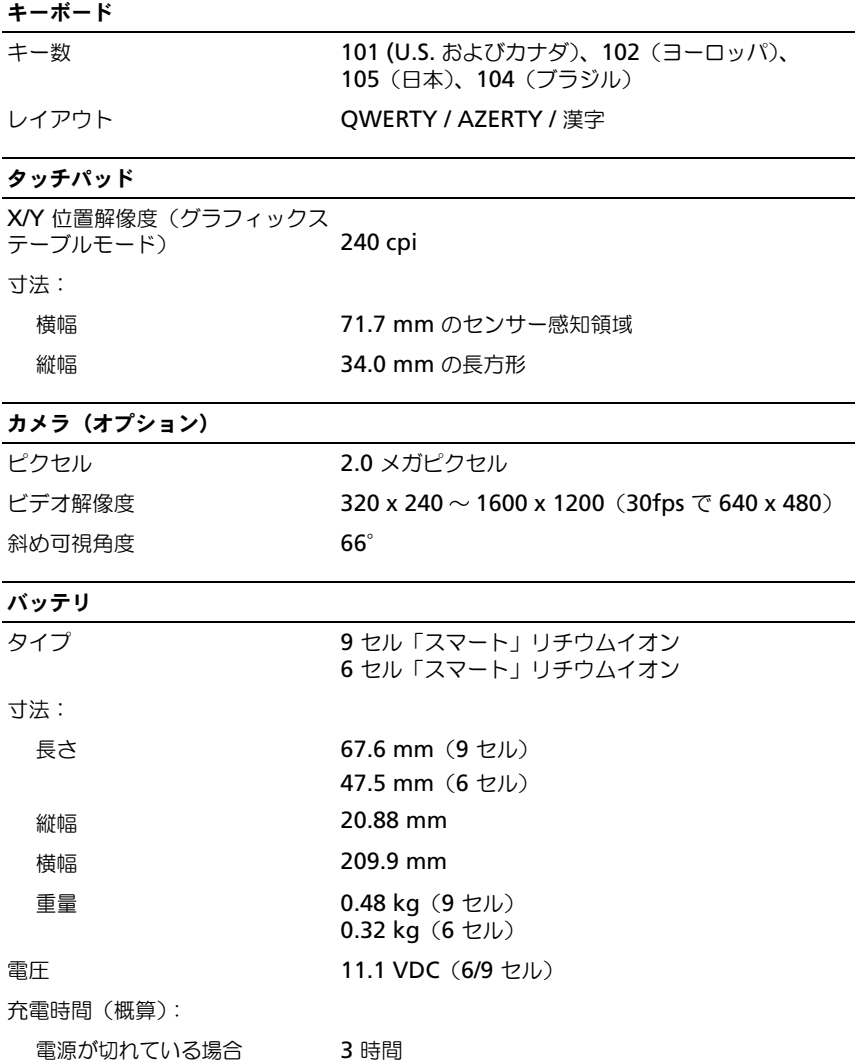

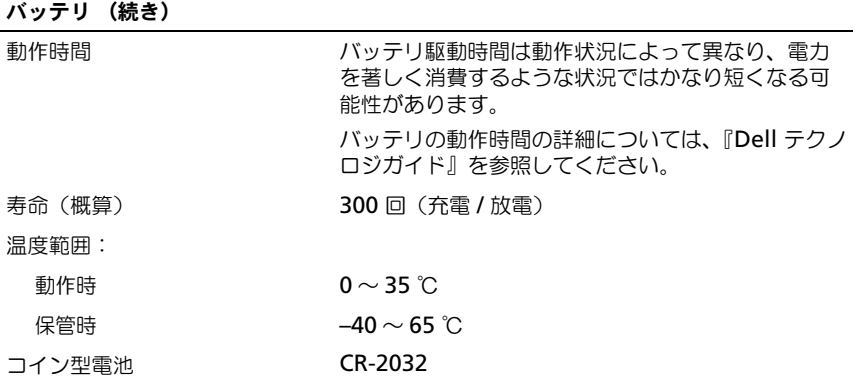

### AC アダプタ

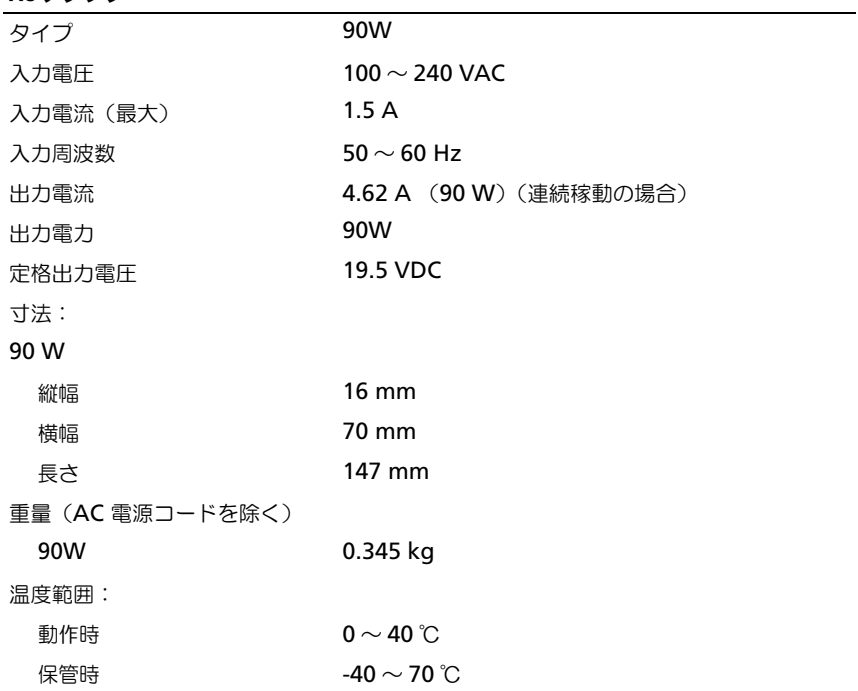

#### AC アダプタ (続き)

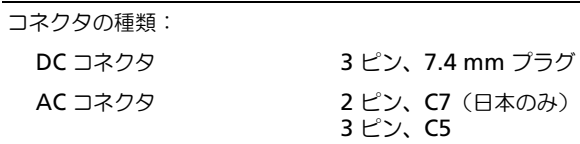

### 寸法

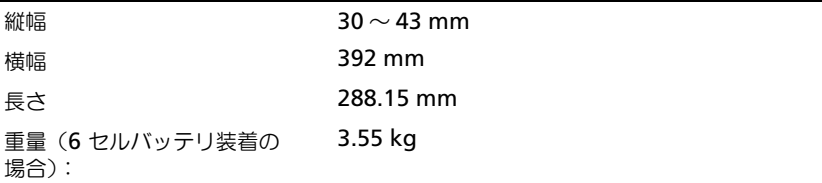

#### 環境

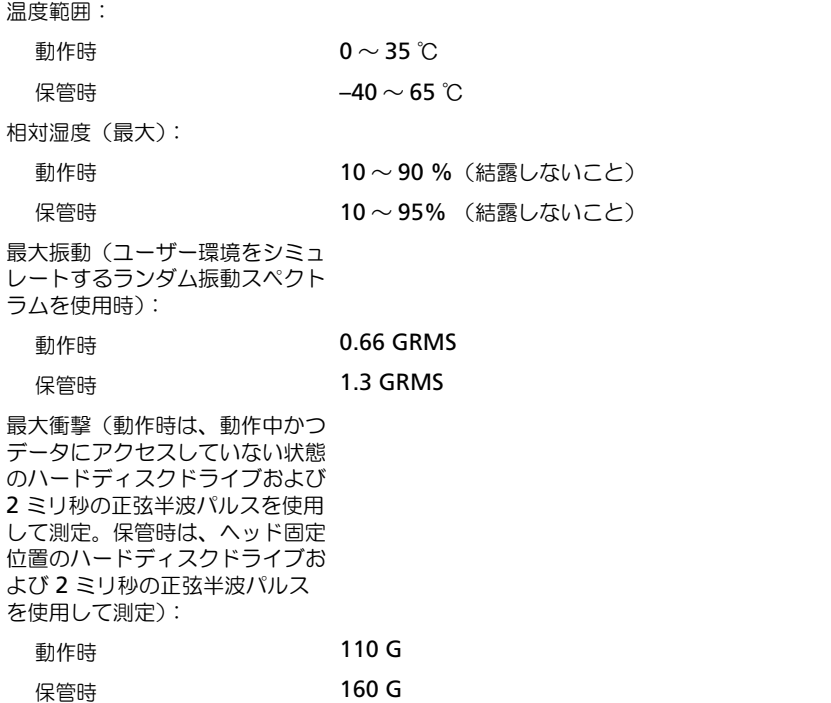

### 高度(最大): 動作時  $-15.2 \sim 3,048 \text{ m}$ 保管時  $-15.2 \sim 10,668 \text{ m}$ 空気中浮遊汚染物質レベル G2、または ISA-S71.04-1985 が定める規定値以内 環境 (続き)

# <span id="page-30-3"></span><span id="page-30-0"></span>トラブルシューティング

## <span id="page-30-1"></span>Dell テクニカル Update Service

Dell テクニカル Update Service は、お使いのコンピュータに関するソフトウェ アおよびハードウェアのアップデートを E- メールにて事前に通知するサービスで す。このサービスは無償で提供され、内容、フォーマット、および通知の頻度をカ スタマイズできます。

Dell テクニカル Update Service に登録するには、 **support.dell.com/technicalupdate**(英語)にアクセスしてください。

### <span id="page-30-5"></span><span id="page-30-4"></span><span id="page-30-2"></span>起動前システムアセスメント(PSA)診断および Dell 32 Bit Diagnostics

警告 : 本項の手順を開始する前に、お使いのコンピュータに同梱の、安全にお使い いただくための注意に従ってください。

### ご利用可能な診断プログラム

ご購入の Dell コンピュータの機種によっては、ハードディスクドライブのユー ティリティパーティションから使用できる、拡張 Dell 32 Bit Diagnostics が追 加されている場合があり、さらに詳細なトラブルシューティングを提供します。

### PSA 診断および Dell 32 Bit Diagnostics を使用する場合

コンピュータに問題が生じた場合、テクニカルサポートに問い合わせる前に、[42](#page-41-0)  [ページの「フリーズおよびソフトウェアの問題」の](#page-41-0)チェック事項を実行し、PSA 診断および Dell 32 Bit Diagnostics を実行してください。

作業を始める前に、これらの手順を印刷しておくことをお勧めします。

■ メモ: PSA および Dell 32 Bit Diagnostics は、Dell コンピュータ上のみで動作し ます。

セットアップユーティリティを起動して、お使いのコンピュータの設定情報を見 直し、テストしたいデバイスがセットアップユーティリティに表示されており、 有効であることを確認します(セットアップユーティリティに関する詳しい情報 は、『Dell テクノロジガイド 』を参照)。

Dell 32 Bit Diagnostics をハードディスクドライブ またはお使いの『Drivers and Utilities』メディアから起動します。

#### <span id="page-31-0"></span>コンピュータからの PSA 診断の起動

■ メモ: コンピュータに画面イメージが表示されない場合は、デルまでお問い合わせ ください(55 ページの「[デルへのお問い合わせ](#page-54-1)」を参照)。

**シンモ: この項で参照されている、ユーティリティパーティションから起動する Dell** 32 Bit Diagnostics を使用したトラブルシューティングは、お使いのコンピュータ で利用できる場合とできない場合があります。

- 1 コンピュータが電源コンセントに接続されていることを確認します。
- 2 コンピュータの電源を入れます(または再起動します)。
- 3 PSA 診断を次の 2 つの方法のいずれかで開始します。
	- DELL™ のロゴが表示されたら、すぐに <F12> を押します。起動メ ニューから Diagnostics(診断)を選択し、<Enter> を押します。
	- メモ:キーを押すタイミングが遅れて、オペレーションシステムのロゴが表 示されてしまった場合、Microsoft® Windows® デスクトップが表示されるの を待ち、コンピュータをシャットダウンして操作をやりなおしてください。
	- **メモ:**オプション B を実行する前に、コンピュータの電源を切る必要があり ます。
	- b コンピュータが起動する間、<Fn> キーを押し続けます。

画面の指示に従い、**Diagnostics**(診断)を選択して PSA の一連のテスト を開始します。コンピュータはその後、システム基板、キーボード、ハード ディスクドライブ、ディスプレイの初期テスト一連である起動前システムア セスメントを実行します。

- アセスメント中に入力のプロンプトが表示された場合は、入力を行い ます。
- 問題が検出された場合、コンピュータはビープ音を出して停止します。 アセスメントを停止してオペレーティングシステムを再起動するには、 <n> を押します。次のテストを続けるには <y> を押します。障害のあ るコンポーネントを再テストするには、<r> を押します。
- 起動前システムアセスメントの実行中に問題が検出された場合は、エ ラーコードを書き留め、デルにお問い合わせください。

起動前システムアセスメントが無事に終了し、お使いのシステムに 32 Bit Diagnostics が搭載されている場合は、Booting Dell Diagnostics Utility Partition. Press any key to continue (Dell Deiagnostics(診断)ユーティリティパーティションを起動しています。 続けるには任意のキーを押します)というメッセージが表示されます。

4 任意のキーを押して Dell 32 Bit Diagnostics を起動します。

#### <span id="page-32-0"></span>Dell 32 Bit Diagnostics を『Drivers and Utilities』メディアから起動する場合

- メモ : 購入いただいた Dell コンピュータの機種によっては、この項で参照されてい る、『Drivers and Utilities』メディアから使用できる、拡張 Dell 32 Bit Diagnostics が含まれていない場合があります。
	- 1 『Drivers and Utilities』メディアを挿入します。
	- 2 コンピュータをシャットダウンして、再起動します。
	- 3 DELL のロゴが表示されたら、すぐに <F12> を押します。
		- 注意:キーボードのキーを長時間押したままにすると、キーボードエラーが 発生する場合があります。キーボードエラーを回避するには、起動デバイス メニュー が表示されるまで、 <F12> を押して放す操作を等間隔で行ってくだ さい。
	- 4 起動デバイスメニューで、上下矢印キーを使って **CD/DVD/CD-RW** をハイ ライト表示してから、<Enter> を押します。
		- メモ:クイックブート機能により、一回のみ起動順序が変更されます。再起 動すると、コンピュータはセットアップユーティリティで指定された起動順 序に従って起動します。
	- 5 表示されたメニューから **Boot from CD-ROM** オプションを選択し、 <Enter> を押します。
	- 6 1 と入力して『Drivers and Utilities』メニューを起動し、<Enter> を押し ます。
	- 7 番号の付いたリストから **Run the 32 Bit Dell Diagnostics** を選択しま す。複数のバージョンがリストにある場合は、コンピュータに適切なバー ジョンを選択します。
	- 8 Dell Diagnostics(診断)プログラムの **Main Menu** から、実行したいテ ストを選びます。

■ メモ:エラーコードと問題の説明を正確に書き留め、画面の指示に従います。

- 9 すべてのテストが完了したら、テストウィンドウを閉じ、Dell Diagnostics (診断)プログラムの **Main Menu** に戻ります。
- 10 『Drivers and Utilities』メディアを取り出し、**Main Menu** を閉じて Diagnostics(診断)を終了します。コンピュータを再起動します。

#### Dell Diagnostics(診断)プログラムのメインメニュー

Dell Diagnostics(診断)プログラムがロードされ **Main Menu** 画面が表示さ れたら、希望のオプションのボタンをクリックします。

**■ メモ**:コンピュータの完全なテストを実行する場合は、Test System を選択 することをお勧めします。

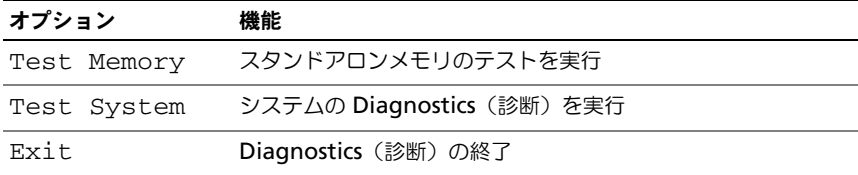

メインメニューから Test System オプションを選択すると、次のメニューが表 示されます。

■ メモ: コンピュータのデバイスの完全なチェックを実行する場合は、Extended Test を選択することをお勧めします。

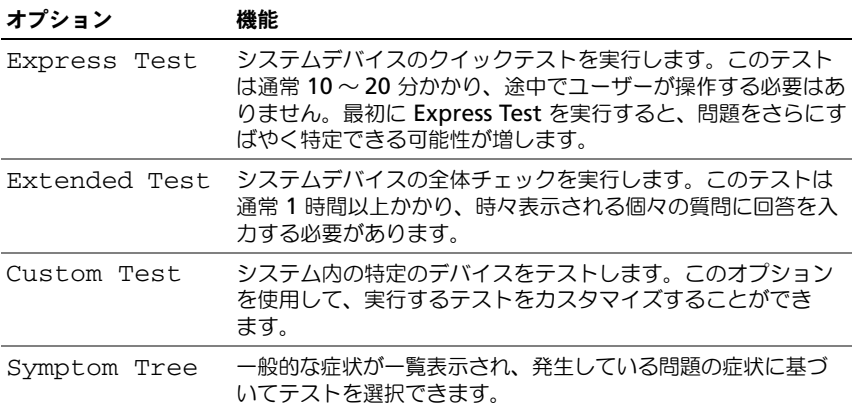

テスト中に問題が検出されると、エラーコードと問題を説明するメッセージが表示 されます。エラーコードと問題の説明を正確にそのまま書き留め、画面の指示に従 います。問題を解決できない場合は、デルにお問い合わせください(55 [ページの](#page-54-1) [「デルへのお問い合わせ」](#page-54-1)を参照)。

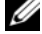

■ メモ:お使いのコンピュータのサービスタグは、各テスト画面の上部にあります。 デルにお問い合わせになると、サービスタグを尋ねられますので、事前に確認して おいてください。

以下のタブには、**Custom Test** または **Symptom Tree** オプションから実行 されるテストの追加情報が表示されます。

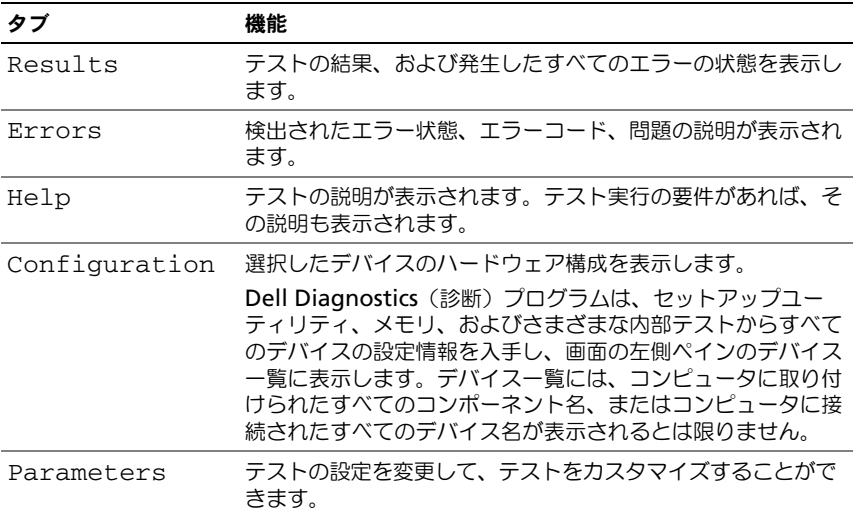

### <span id="page-34-1"></span><span id="page-34-0"></span>Dell Support Center(デルサポートセンター)

Dell Support Center (デルサポートセンター)は、必要なサービス、サポートお よびシステム特有の情報を見つけるのに役立ちます。Dell Support Center (デ ルサポートセンター)および利用できるサポートツールの詳細に関しては、 **support.jp.dell.com** の サービス タブをクリックしてください。

タスクバーの アイコンをクリックしてアプリケーションを実行します。Dell Support Center (デルサポートセンター)ホームページには次の項目にアクセ スするリンクがあります。

- セルフヘルプ(トラブルシューティング、セキュリティ、システムパフォー マンス、ネットワーク/インターネット、バックアップ/リカバリ、および Windows Vista)
- 警告(テクニカルサポートによるお使いのコンピュータに関する警告)
- Dell によるサポート(DellConnect™ によるテクニカルサポート、カスタ マサービス、トレーニングおよびチュートリアル、デルオンコールによるハ ウツーヘルプ、および PC CheckUp によるオンラインスキャン)
- お使いのシステムについて(システムマニュアル、保証情報、システム情 報、アップグレードとアクセサリ)

Dell Support Center (デルサポートセンター)ホームページの上部には、お使 いのコンピュータのモデル番号が、サービスタグ、エクスプレスサービスコード と共に表示されます。

Dell Support Center (デルサポートセンター)の詳細に関しては、Dell テクノ ロジガイドを参照してください。Windows ヘルプとサポート(**Start**(スター ト)→ **Help and Support**(ヘルプとサポート)、およびデルサポートサイトで ご利用いただけます。

### <span id="page-35-3"></span><span id="page-35-0"></span>ドライブの問題

警告 : 本項の手順を開始する前に、『製品情報ガイド』の安全手順に従ってください。 以下をチェックしながら、 54 [ページの「診断チェックリスト」](#page-53-0)に記入してくだ さい。

MICROSOFT® WINDOWS® がドライブを認識しているか確認します —

• **Start** (スタート) <del>+ △</del> Computer (コンピュータ) をクリックします。 ドライブが表示されていない場合、アンチウイルスソフトでウイルスチェックを 行い、ウイルスの除去を行います。ウイルスが原因で Windows がドライブを検 出できないことがあります。

#### ドライブを確認します —

- 別の CD、DVD または BD を挿入して、元のメディアに問題がないことを 確認します。
- 起動可能メディアを挿入して、コンピュータを再起動します。

ドライブまたはディスクをクリーニングします —『Dell テクノロジガイド』を参照し てください。

#### ケーブル接続を確認します

ハードウェアの互換性を確認します — ソフトウェアおよびハードウェア問題のトラ ブルシューティングの手順は、『Dell テクノロジガイド』を参照してください。

DELL DIAGNOSTICS (診断) プログラムを実行します -31 [ページの「起動前システムア](#page-30-2) セスメント(PSA)診断および [Dell 32 Bit Diagnostics](#page-30-2)」を参照してください。

#### <span id="page-35-2"></span><span id="page-35-1"></span>ハードディスクドライブの問題

コンピュータが室温に戻るまで待ってから電源を入れます — ハードディスクドライブ が高温になっていると、オペレーティングシステムが起動しないことがあります。 コンピュータが室温に戻るまで待ってから電源を入れます。

#### チェックディスクを実行します —

- 1 **Start** (スタート) → **Computer** (コンピュータ) をクリックします。
- 2 **Local Disk (C:)** (ローカルディスク (C:)) を右クリックします。
- **3 Properties** (プロパティ) → **Tools** (ツール) → **Check Now** (今 チェックする)をクリックします。
	- **シンチ: User Account Control** (ユーザーアカウント制御) ウィンドウが表 示される場合があります。コンピュータの管理者の場合は、**Continue**(続行) をクリックします。管理者でない場合は、目的の操作を続けられるように管 理者に連絡します。
- 4 **Scan for and attempt revocery of bad sectors**(不良なセクタを スキャンし回復する)にチェックマークを付けてから Start (スタート)を クリックします。

### <span id="page-36-0"></span>エラーメッセージ

以下をチェックしながら、54 [ページの「診断チェックリスト」](#page-53-0)に記入してくだ さい。

<span id="page-36-1"></span>警告 : 本項の手順を開始する前に、『製品情報ガイド』の安全手順に従ってください。 メッセージがリストにない場合は、メッセージが表示されたときに実行していた オペレーティングシステムまたはプログラムのマニュアルを参照してください。

補助デバイスエラー — タッチパッドまたは外付けマウスに問題がある可能性があ ります。外付けマウスを使用している場合、ケーブル接続を確認します。問題が 解決しない場合は、デルにお問い合わせください (55 [ページの「デルへのお問い](#page-54-1)) [合わせ」を](#page-54-1)参照)。

コマンド名またはファイル名が違います — 正しいコマンドを入力したか、スペース の位置は正しいか、パス名は正しいかを確認します。

障害によりキャッシュが無効になりました — マイクロプロセッサに内蔵のプライマ リキャッシュに問題が発生しました。デルにお問い合わせください(55 [ページの](#page-54-1) [「デルへのお問い合わせ」](#page-54-1)を参照)。

CD ドライブコントローラエラー — CD ドライブが、コンピュータからのコマンドに 応答しません(36 [ページの「ドライブの問題」を](#page-35-0)参照)。

データエラー — ハードディスクドライブからデータを読むことができません (36 [ページの「ドライブの問題」](#page-35-0)を参照)。

使用可能メモリが減少しています — メモリモジュールに問題があるか、またはメモ リモジュールが正しく取り付けられていない可能性があります。メモリモジュー ルを装着しなおし、必要であればそれらを交換します(メモリモジュールの交換 に関する手順は『サービスマニュアル』を参照)。

ディスク C: の初期化失敗 – ハードディスクドライブの初期化に失敗しました。 Dell Diagnostics(診断)プログラムの **Hard-Disk Drive** テストを実行します (31 [ページの「起動前システムアセスメント\(](#page-30-2)PSA)診断および Dell 32 Bit [Diagnostics](#page-30-2)」を参照)。

ドライブの準備ができていません — 操作を続行する前に、ベイにハードディスクド ライブがある必要があります。ハードディスクドライブベイにハードディスクド ライブを取り付けます。

拡張メモリの容量が変更されています — NVRAM に記録されているメモリ容量が、 コンピュータに取り付けられているメモリ容量と一致しません。コンピュータを 再起動します。再度エラーが表示される場合は、デルにお問い合わせください。

コピーするファイルが大きすぎて受け側のドライブに入りません — 指定のディスクに コピーするにはファイルサイズが大きすぎます。またはディスクがいっぱいで入 りません。他のディスクにコピーするか容量の大きなディスクを使用します。

ファイル名には、¥/:\*? "<>| といった文字は使用できません — これらの記号をファ イル名に使用しないでください。

ゲート A20 障害 — メモリモジュールがしっかりと接続されていない可能性があり ます。メモリモジュールを取り付けなおし、必要であれば、メモリモジュールを 交換します。

一般的な障害 — オペレーティングシステムはコマンドを実行できません。通常、 このメッセージのあとには具体的な情報(例えば、Printer out of paper [ プ リンタの用紙がありません ])が付きます。適切な対応策に従います。

ハードディスクドライブ設定エラー — コンピュータがドライブの種類を識別できま せん。コンピュータをシャットダウンし、ハードディスクドライブを取り外して、 コンピュータを CD から起動します。次に、コンピュータをシャットダウンし、 ハードディスクドライブを再度取り付けて、コンピュータを再起動します。Dell Diagnostics(診断)プログラムの **Hard-Disk Drive** テストを実行します([31](#page-30-2)  [ページの「起動前システムアセスメント\(](#page-30-2)PSA)診断および Dell 32 Bit [Diagnostics](#page-30-2)」を参照)。

ハードディスクドライブコントローラエラー 0 — ハードディスクドライブがコン ピュータからのコマンドに応答しません。コンピュータをシャットダウンし、 ハードディスクドライブを取り外して、コンピュータを CD から起動します。次 に、コンピュータをシャットダウンし、ハードディスクドライブを再度取り付け て、コンピュータを再起動します。問題が解決しない場合、別のドライブを取り 付けます。Dell Diagnostics(診断)プログラムの **Hard-Disk Drive** テストを 実行します(31 [ページの「起動前システムアセスメント\(](#page-30-2)PSA)診断および [Dell 32 Bit Diagnostics](#page-30-2)」を参照)。

ハードディスクドライブ障害 — ハードディスクドライブがコンピュータからのコ マンドに応答しません。コンピュータをシャットダウンし、ハードディスクドラ イブを取り外して、コンピュータを CD から起動します。次に、コンピュータを シャットダウンし、ハードディスクドライブを再度取り付けて、コンピュータを 再起動します。問題が解決しない場合、別のドライブを取り付けます。Dell Diagnostics(診断)プログラムの **Hard-Disk Drive** テストを実行します([31](#page-30-2)  [ページの「起動前システムアセスメント\(](#page-30-2)PSA)診断および Dell 32 Bit [Diagnostics](#page-30-2)」を参照)。

ハードディスクドライブ読み取り障害 — ハードディスクドライブが不良である可能 性があります。コンピュータをシャットダウンし、ハードディスクドライブを取 り外して、コンピュータを CD から起動します。次に、コンピュータをシャット ダウンし、ハードディスクドライブを再度取り付けて、コンピュータを再起動し ます。問題が解決しない場合、別のドライブを取り付けます。Dell Diagnostics (診断)プログラムの **Hard-Disk Drive** テストを実行します(31 [ページの「起](#page-30-2) 動前システムアセスメント(PSA)診断および [Dell 32 Bit Diagnostics](#page-30-2)」を参 照)。

起動可能なメディアを挿入します — オペレーティングシステムは、CD などの起動 用以外のメディアから起動しようとしています。起動可能なメディアを挿入します。

システム情報が間違っています。セットアップユーティリティを実行してください — シ ステム設定情報がハードウェア構成と一致しません。このメッセージは、メモリモ ジュールの取り付け後に最もよく表示されます。セットアップユーティリティで、 該当するオプションを修正します。

キーボードクロックラインエラー — 外付けキーボードを使用している場合は、ケー ブル接続を確認します。Dell Diagnostics(診断)プログラムの **KeyBoard Controller** テストを実行します(31 ページの「起動前システムアヤスメント (PSA)診断および [Dell 32 Bit Diagnostics](#page-30-2)」を参照)。

キーボードコントローラエラー — 外付けキーボードを使用している場合は、ケーブ ル接続を確認します。コンピュータを再起動し、起動ルーチン中にキーボードま たはマウスに触れないようにします。Dell Diagnostics(診断)プログラムの **KeyBoard Controller** テストを実行します (31 [ページの「起動前システムア](#page-30-2) セスメント(PSA)診断および [Dell 32 Bit Diagnostics](#page-30-2)」を参照)。

キーボードデータラインエラー — 外付けキーボードを使用している場合は、ケーブ ル接続を確認します。Dell Diagnostics(診断)プログラムの **KeyBoard Controller** テストを実行します (31 [ページの「起動前システムアセスメント](#page-30-2) (PSA)診断および [Dell 32 Bit Diagnostics](#page-30-2)」を参照)。

キーボードスタックキーエラー — 外付けキーボードまたはキーパッドの、ケーブル 接続を確認します。コンピュータを再起動し、起動ルーチン中にキーボードまた はキーに触れないようにします。Dell Diagnostics(診断)プログラムの **Stuck Key** テストを実行します (31 ページの「起動前システムアセスメント (PSA) 診断および [Dell 32 Bit Diagnostics](#page-30-2)」を参照)。

MEDIADIRECT では、ライセンスコンテンツにはアクセスできません — Dell MediaDirect™ では、ライセンス付きファイルに対するデジタル権限管理 (DRM)制限を検証できないので、そのファイルの再生はできません。

アドレス、読み取り値、期待値におけるメモリアドレスラインエラー — メモリモ ジュールに問題があるか、メモリモジュールが正しく取り付けられていない可能 性があります。メモリモジュールを取り付けなおし、必要であれば、メモリモ ジュールを交換します。

メモリの割り当てエラー — 実行しようとしているソフトウェアが、オペレーティン グシステム、他のアプリケーションプログラム、またはユーティリティと拮抗し ています。コンピュータをシャットダウンし、30 秒待ってから再起動します。再 度プログラムを実行してみます。エラーメッセージが依然として表示される場合、 ソフトウェアのマニュアルを参照してください。

アドレス、読み取り値、期待値におけるメモリデータラインエラー — メモリモジュー ルに問題があるか、メモリモジュールが正しく取り付けられていない可能性があ ります。メモリモジュールを取り付けなおし、必要であれば、メモリモジュール を交換します。

アドレス、読み取り値、期待値におけるメモリダブルワードロジックエラー — メモリ モジュールに問題があるか、メモリモジュールが正しく取り付けられていない可 能性があります。メモリモジュールを取り付けなおし、必要であれば、メモリモ ジュールを交換します。

アドレス、読み取り値、期待値におけるメモリ奇数 / 遇数ロジックエラー — メモリモ ジュールに問題があるか、メモリモジュールが正しく取り付けられていない可能 性があります。メモリモジュールを取り付けなおし、必要であれば、メモリモ ジュールを交換します。

アドレス、読み取り値、期待値におけるメモリ読み書きエラー — メモリモジュールに 問題があるか、メモリモジュールが正しく取り付けられていない可能性がありま す。メモリモジュールを取り付けなおし、必要であれば、メモリモジュールを交 換します。

起動デバイスがありません — コンピュータがハードディスクドライブを見つけるこ とができません。ハードディスクドライブが起動デバイスの場合、ドライブが適 切に装着されており、起動デバイスとして区分(パーティション)されているか 確認します。

ハードディスクドライブにブートセクターがありません — オペレーティングシステム が破損している可能性があります。デルにお問い合わせください(55 [ページの](#page-54-1) [「デルへのお問い合わせ」](#page-54-1)を参照)。

タイマーチック割り込み信号がありません — システム基板上のチップが誤動作して いる可能性があります。Dell Diagnostics(診断)プログラムの **System Set** テストを実行します (31 ページの「起動前システムアセスメント (PSA) 診断お よび [Dell 32 Bit Diagnostics](#page-30-2)」を参照)。

充分なメモリまたはリソースがありません。いくつかのプログラムを閉じてもう一度やり なおしてください — 開いているプログラムの数が多すぎます。すべてのウィンド ウを閉じ、使用するプログラムのみを開きます。

オペレーティングシステムが見つかりません — ハードディスクドライブを取り付け なおします。問題が解決しない場合は、デルにお問い合わせください(55 [ページ](#page-54-1) [の「デルへのお問い合わせ」](#page-54-1)を参照)。

オプション ROM のチェックサムが正しくありません —オプション ROM に問題があ ります。デルにお問い合わせください(55 [ページの「デルへのお問い合わせ」を](#page-54-1) 参照)。

必要な .DLL ファイルが見つかりません — 開こうとしているプログラムに必要なファ イルがありません。プログラムを削除してから、再インストールします。

- 1 **Start** (スタート) → **Control Panel** (コントロールパネル) をクリッ クします。
- 2 **Program**(プログラム)で、**Uninstall a Program**(プログラムのアン インストール)をクリックします。
- 3 削除するプログラムを選択します。
- 4 **Uninstall**(アンインストール)をクリックして、画面に表示される指示に 従います。
- 5 インストール手順については、プログラムのマニュアルを参照してください。

セクターが見つかりません — オペレーティングシステムがハードディスクドライブ 上のセクターを見つけることができません。ハードディスクドライブに不良セク ターがあるか、FAT が破損している可能性があります。Windows のエラー チェックユーティリティを実行して、ハードディスクドライブのファイル構造を 調べます。手順に関しては、Windows ヘルプとサポート(**Start**(スタート) **→ Help and Support** (ヘルプとサポート) とクリックします) を参照し てください。多くのセクターに障害がある場合、データをバックアップして、 ハードディスクドライブを再フォーマットします。

シークエラー — オペレーティングシステムがハードディスクドライブ上の特定の トラックを見つけることができません。

シャットダウンエラー — システム基板上のチップが誤動作している可能性がありま す。Dell Diagnostics(診断)プログラムの **System Set** テストを実行します (31 [ページの「起動前システムアセスメント\(](#page-30-2)PSA)診断および Dell 32 Bit [Diagnostics](#page-30-2)」を参照)。

内部時計の電源損失 — システム設定が破損しています。コンピュータをコンセン トに接続してバッテリを充電します。問題が解決しない場合、セットアップユー ティリティを起動してデータの復元を試み、それからすぐにプログラムを終了し ます。再度メッセージが表示される場合は、デルにお問い合わせください([55](#page-54-1)  [ページの「デルへのお問い合わせ」を](#page-54-1)参照)。

内部時計の停止 — システム設定をサポートする予備バッテリを、再充電する必要 がある可能性があります。コンピュータをコンセントに接続してバッテリを充電 します。問題が解決しない場合は、デルにお問い合わせください(55 [ページの](#page-54-1) [「デルへのお問い合わせ」](#page-54-1)を参照)。

内部時計が設定されていません。セットアップユーティリティを実行してください — セットアップユーティリティで設定した時刻または日付が内部時計と一致しま せん。**Date** と **Time** オプションの設定を修正します。

タイマーチップカウンタ2が失敗しました – システム基板上のチップが誤動作してい る可能性があります。Dell Diagnostics(診断)プログラムの **System Set** テス トを実行します (31 ページの「起動前システムアヤスメント (PSA) 診断および [Dell 32 Bit Diagnostics](#page-30-2)」を参照)。

プロテクトモードで予期せぬ割り込みがありました — キーボードコントローラが誤動 作しているか、メモリモジュールの接続に問題がある可能性があります。Dell Diagnostics(診断)プログラムの **System Memory** テストおよび **Keyboard Controller** テストを実行します(31 [ページの「起動前システムアセスメント](#page-30-2) (PSA) 診断および [Dell 32 Bit Diagnostics](#page-30-2)」を参照)。

X:¥ にアクセスできません。デバイスの準備ができていません — ドライブにディスク を入れ、もう一度試してみます。

警告:バッテリの充電残量が極めて低下しています — バッテリの充電量が不足してい ます。バッテリを交換するか、コンピュータをコンセントに接続します。または、 休止モード を有効にするか、コンピュータをシャットダウンします。

### <span id="page-41-7"></span><span id="page-41-0"></span>フリーズおよびソフトウェアの問題

警告 : 本項の手順を開始する前に、『製品情報ガイド』の安全手順に従ってください。

#### <span id="page-41-5"></span><span id="page-41-1"></span>コンピュータが起動しない

AC アダプタを確認します — AC アダプタがコンピュータとコンセントにしっかり と接続されているか確認します。

### <span id="page-41-4"></span><span id="page-41-2"></span>コンピュータの応答が停止した

■ 注意 : オペレーティングシステムのシャットダウンが実行できない場合、データを 損失する恐れがあります。

コンピュータの雷源を切ります — キーボードのキーを押したり、マウスを動かして もコンピュータが応答しない場合、電源ボタンを最低 8 ~ 10 秒以上押し続けて コンピュータの電源を切ったあと、コンピュータを起動しなおします。

### <span id="page-41-3"></span>プログラムの応答が停止するか、プログラムがクラッシュを繰り返す プログラムを終了します —

- <span id="page-41-6"></span>1 <Crtl><Shift><Esc> を同時に押します。
- 2 アプリケーション タブをクリックし、反応しなくなったプログラムを選択し ます。
- 3 タスクの終了 をクリックします。

**■ メモ** : コンピュータを再起動したときに chkdsk プログラムが実行されることがあ ります。画面の指示に従ってください。

ソフトウェアのマニュアルを参照します — 必要に応じて、プログラムをアンインス トールしてから再インストールします。通常、ソフトウェアのインストール手順 は、そのマニュアルまたは CD に収録されています。

### <span id="page-42-3"></span><span id="page-42-0"></span>プログラムが以前の Microsoft<sup>®</sup> Windows<sup>®</sup> オペレーティングシステム 用に設計されている

プログラム互換性ウィザードを実行します — プログラム互換性とは、Windows の 以前のバージョン用に作成されたプログラムを実行できる Windows のモードで す。詳細に関しては、Windows ヘルプとサポートで、プログラム互換性ウィ ザードというキーワードを検索してください。

#### <span id="page-42-4"></span><span id="page-42-1"></span>画面が青色(ブルースクリーン)になった

コンピュータの電源を切ります — キーボードのキーを押したり、マウスを動かして もコンピュータが応答しない場合、電源ボタンを最低 8 ~ 10 秒以上押し続けて コンピュータの電源を切ったあと、コンピュータを起動しなおします。

### <span id="page-42-2"></span>メモリの問題

以下をチェックしながら、54 [ページの「診断チェックリスト」](#page-53-0)に記入してください。 警告 : 本項の手順を開始する前に、『製品情報ガイド』の安全手順に従ってください。 メモリが不足しているというメッセージが表示された場合 —

- 開いているファイルをすべて保存してから閉じ、使用していない実行中のプ ログラムをすべて終了して、問題が解決するか調べます。
- メモリの最小要件については、ソフトウェアのマニュアルを参照してくださ い。必要に応じて、増設メモリを取り付けます。
- メモリモジュールを装着しなおし、コンピュータがメモリと正常に通信して いるか確認します。
- Dell Diagnostics (診断) プログラムを実行します (31 [ページの「起動前](#page-30-2) システムアセスメント(PSA)診断および [Dell 32 Bit Diagnostics](#page-30-2)」を 参照)。

メモリにその他の問題がある場合 —

- メモリモジュールを装着しなおし、コンピュータがメモリと正常に通信し ているか確認します。
- メモリの取り付けガイドラインに従っているか確認します。
- Dell Diagnostics (診断)プログラムを実行します (31 [ページの「起動前](#page-30-2) システムアセスメント(PSA)診断および [Dell 32 Bit Diagnostics](#page-30-2)」を 参照)。

### <span id="page-43-1"></span><span id="page-43-0"></span>電源の問題

以下をチェックしながら、54 [ページの「診断チェックリスト」](#page-53-0)に記入してください。 警告 : 本項の手順を開始する前に、『製品情報ガイド』の安全手順に従ってください。 電源ライトを確認します — 電源ライトが点灯または点滅している場合は、コン ピュータに電源が入っています。電源ライトが点滅している場合、コンピュータ はスリープ状態に入っています。電源ボタンを押してスリープ状態を終了します。 ライトが消灯している場合、電源ボタンを押してコンピュータの電源を入れます。

バッテリを充電します — バッテリが充電されていない可能性があります。

- 1 バッテリを取り付けなおします。
- 2 AC アダプタを使用して、コンピュータをコンセントに接続します。
- 3 コンピュータの電源を入れます。

■ メモ:バッテリ駆動時間 (バッテリの充電が保持されている時間) は、時間の経過に 従って短くなります。バッテリの駆動時間は、使用頻度および使用状況によって変わ ることから、コンピュータの寿命がある間でも新しくバッテリを購入する必要がある 場合もあります。

バッテリステータスライトを確認します — バッテリステータスライトが橙色に点滅 しているか橙色に点灯している場合は、バッテリは充電が不足しているか充電さ れていません。コンピュータをコンセントに接続します。

バッテリステータスライトが青色と橙色に点滅している場合、バッテリが高温に なっていて、充電できません。コンピュータをシャットダウンし、コンピュータ をコンセントから抜いて、バッテリとコンピュータの温度を室温まで下げます。 バッテリステータスライトが橙色に速く点滅している場合、バッテリが不良であ る可能性があります。デルにお問い合わせください(55 [ページの「デルへのお問](#page-54-1) [い合わせ」](#page-54-1)を参照)。

バッテリの温度を確認してください — バッテリの温度が 0°C 以下では、コン ピュータは起動しません。

コンセントをテストします — 電気スタンドなどの別の電化製品で試して、コンセン トが機能しているか確認します。

AC アダプタを確認します — AC アダプタケーブルの接続を確認します。AC アダプ タにライトがある場合、ライトが点灯しているか確認します。

コンピュータを直接コンセントへ接続します — 電源保護装置、電源タップ、電源延 長ケーブルなどをお使いの場合、それらを使用せずにコンピュータに電源が入る か確認します。

電気的な妨害を解消します — コンピュータの近くで使用している扇風機、蛍光灯、 ハロゲンランプ、またはその他の機器の電源を切ります。

電源のプロパティを調整します — 電源管理の設定については、Dell テクノロジガイ ドを参照してください。

メモリモジュールを再度取り付けます — コンピュータの電源ライトは点灯するのに、 ディスプレイに何も表示されない場合には、メモリモジュールを取り付けなおし ます。

### <span id="page-44-3"></span><span id="page-44-0"></span>Windows Vista<sup>®</sup> オペレーティングシステムに おけるソフトウェアおよびハードウェア問題の トラブルシューティング

オペレーティングシステムのセットアップ中にデバイスが検知されない、または 検知されても設定が正しくない場合は、Windows Vista ヘルプとサポートを利 用して非互換性の問題を解決します。Windows Vista は新しいオペレーティン グシステムなので、多くの旧型デバイスには Windows Vista 用のドライバまた はアプリケーションがありません。デバイスに関する詳細は、ハードウェア製造 元にお問い合わせください。

ハードウェアに関するトラブルシューティングを開始するには、次の手順を実行 します。

- 1 **Start** (スタート) → Help and Support (ヘルプとサポート) をク リックします。
- 2 **Find an answer**(回答の検索)セクションで、**Troubleshooting**(ト ラブルシューティング)をクリックします。 または

<span id="page-44-2"></span>検索フィールドに hardware troubleshooter(ハードウェアに関する トラブルシューティング)と入力し、<Enter>を押します。

3 検索結果で、問題に最も適切なオプションを選択し、トラブルシューティン グ手順に従います。

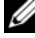

■ メモ: Troubleshooting (トラブルシューティング) の分類項目で回答が見つからな い場合、ウィンドウ上部の Search Help(検索ヘルプ)フィールドに質問を入力し てオンラインヘルプにアクセスできます。

### <span id="page-44-1"></span>お使いのオペレーティングシステムの復元

次の方法で、お使いのオペレーティングシステムを復元することができます。

- Windows Vista<sup>®</sup> には、お使いのコンピュータ上の重要ファイルのバック アップを作成したり、コンピュータ全体をバックアップできるバックアップ と復元センターがあり、必要に応じて、オペレーティングシステムまたは ファイルを復元できます。
- Microsoft Windows Vista のシステムの復元は、お使いのコンピュータを データファイルに影響させることなく以前の状態に戻します。オペレーティン グシステムを復元し、データファイルを保持する最初の解決策として、シス テムの復元を使用してください。手順については、46 ページの「[Windows](#page-45-0)  Vista [システムの](#page-45-0)復元の使い方」を参照してください。

• コンピュータに『オペレーティングシステム』メディアが付属している場合 は、この CD を使用してオペレーティングシステムを復元できます。ただ し、『オペレーティングシステム』メディアを使用すると、ハードディスク ドライブ上のデータがすべて削除されます。システムの復元でオペレー ティングシステムの問題を解決できなかった場合にのみ、このメディアを使 用してください。

### <span id="page-45-2"></span><span id="page-45-1"></span><span id="page-45-0"></span>Windows Vista システムの復元の使い方

Windows Vista オペレーティングシステムでは、ハードウェア、ソフトウェア、 またはその他のシステム設定に行った変更によりコンピュータの動作が不安定な 状態になった場合、コンピュータを以前の作業状態に(データファイルに変更を 加えることなく)戻すことを可能にするシステムの復元が利用できます。システ ムの復元の使い方については、Windows ヘルプとサポートセンターを参照して ください。

Windows ヘルプとサポートセンターにアクセスするには、**Start**(スタート) **◆ Help and Support** (ヘルプとサポート) をクリックします。

**■ 注意** : データファイルのバックアップを定期的に作成してください。システムの復 元は、データファイルの監視や、データファイルの復元は行いません。

■ メモ:このマニュアルに記載されている手順は、Windows のデフォルト表示用に書 かれているため、お使いのコンピュータをクラシック表示に設定している時には適 用されない場合があります。

#### 復元ポイントの作成

Windows Vista バックアップと復元センターから、自動的に、および手動で復 元ポイントを作成できます。Windows Vista Backup のバックアップと復元セン ターにアクセスするには 2 つの方法があります。

- 1 **Start** (スタート) → Welcome Center (ウェルカムセンター) をク リックします。 Get started with Windows (ウィンドウの開始) セク **ションこの Show all 14 items...** (14 項目のすべてを表示) → **Back Up and Restore Center** (バックアップと復元センター) をクリックします。
- 2 **Start**(スタート) → **All Programs**(すべてのプログラム)→ **Maintenance**(メンテナンス)→ **Back Up and Restore Cente** (バックアップと復元センター)をクリックします。**Tasks**(タスク)で、 **Create a restore point or change settings**(復元ポイントの作成、 または設定を変更)をクリックします。

詳細に関しては、

- 1 **Start** (スタート) → **Help and Support** (ヘルプとサポート) をク リックしてください。
- 2 検索フィールドで System Restore (システムの復元) と入力し、次に <Enter> を押します。

#### <span id="page-46-0"></span>コンピュータの以前の動作状態への復元

デバイスドライバをインストールした後に問題が発生した場合、デバイスドライ バロールバックを使用して問題を解決します。デバイスドライバロールバックで 問題が解決しない場合は、システムの復元を使用します。

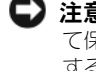

■ 注意: コンピュータを以前の作業状態に復元する前に、開いているファイルをすべ て保存して閉じ、実行中のプログラムをすべて終了します。システムの復元が完了 するまで、いかなるファイルまたはプログラムも変更したり、開いたり、削除した りしないでください。

- 1 **Start** (スタート) → Control Panel (コントロールパネル) → **System and Maintenance**(システムとメンテナンス)→ **Backup and Restore Center** (バックアップと復元センター) をクリックします。
- 2 タスクのリストで、**Repair Windows using System Restore**(シス テムの復元を使用して Windows を修復する) をクリックします。
- 3 アプリケーションを実行する許可を求める **User Account Control** (UAC)(ユーザーアカウントコントロール)ダイアログボックスで **Continue** (続行) をクリックします。
- 4 **System Restore** (システムの復元)ウィンドウで **Next**(次へ)をク リックし、最新の復元ポイントを最新順に表示します。
- 5 **Show restore points older than 5 davs** (経過日数が5日を超えて いる復元ポイントを表示する)のチェックボックスを選択し、すべての復元 ポイントを一覧表示します。
- 6 復元ポイントを選択します。最新の復元ポイントから復元します。これで問 題が解決しない場合は、その次に新しい復元ポイントを使用します。問題が 解決するまでこの手順を繰り返します。選択した復元ポイントより後にイン ストールされたソフトウェアは、すべて再インストールする必要があります。
- 7 **Next**(次へ)→ **Finish**(完了)をクリックします。
- 8 確認のメッセージが表示されたら、**Yes**(はい)をクリックします。
- 9 システムの復元がデータの収集を完了すると、コンピュータが再起動します。
- 10 コンピュータが再起動したら、**OK** をクリックします。

復元ポイントを変更するには、別の復元ポイントを使用して復元手順を繰り返す か、復元を取り消すことができます。

復元処理中にエラーメッセージが表示された場合には、画面の指示に従ってエ ラーを修正してください。

### 最後のシステムの復元の取り消し

- 注意: 最後のシステムの復元を取り消す前に、開いているファイルをすべて保存し て閉じ、実行中のプログラムをすべて終了します。システムの復元が完了するま で、いかなるファイルまたはプログラムも変更したり、開いたり、削除したりしな いでください。
	- 1 **Start** (スタート) → Help and Support (ヘルプとサポート) とク リックします。
	- 2 System Restore (システムの復元) と入力し、<Enter> を押します。
	- 3 **Undo my last restration**(以前の復元を取り消す)を選択して、**Next** (次へ)をクリックします。

### <span id="page-47-0"></span>コンピュータの工場出荷時デフォルト設定への復元

Dell Factory Image Restore オプションを使用すると、お使いのハードディス クドライブを、デルから購入されたときの工場出荷時の構成に復元できます。こ のオプションは Windows Vista® があらかじめインストールされている Dell コンピュータには表示されますが、Express Upgrade プロモーションで購入さ れたコンピュータ、または他のバージョンの Windows から Windows Vista へ アップグレードしたコンピュータには含まれていません。

- 注意:コンピュータを工場出荷時のデフォルト構成に復元すると、C ドライブトの すべてのデータが削除されます。この処理を実行する前に、個人ファイルをバック アップしてください。個人ファイルのバックアップをとらない場合、そのデータは 失われます。
	- 1 コンピュータを再起動します。再起動には、Start (スタート) → ■■→ Restart (再起動) をクリックします。
	- 2 コンピュータが再起動したら、**Advanced Boot Options**(詳細起動オ プション)メニューが画面に表示されるまで <F8> を押します。
		- **シンモ : <F8> キーは、Windows のロゴが画面に表示される前に押す必要があ** ります。Windows ロゴが画面に表示された後に <F8> を押した場合、 **Advanced Boot Options**(詳細起動オプション)メニューは画面に表示さ れません。**Advanced Boot Options** メニューが表示されなかった場合は、 コンピュータを再起動し、メニューが画面に表示されるまでこの手順を繰り 返してください。
	- 3 < 下矢印 > を押して、**Advanced Boot Option**(詳細起動オプション) メニューの **Repair Your Computer**(コンピュータの修理)を選択し、 <Enter> を押します。
	- 4 希望の言語設定を指定し、**Next**(次へ)をクリックします。
	- 5 管理者権限を持つユーザーとしてログインし、**OK** をクリックします。
	- 6 **Dell Factory Image Restore** をクリックします。
	- 7 **Dell Factory Image Restore** ウィンドウで、**Next**(次へ)をクリック します。
- 8 **Yes, reformat hard drive and restore system software to factory condition** (はい、ハードディスクドライブを再フォーマットし て、システムソフトウェアを工場出荷時の状態に復元します)のチェック ボックスを選択します。
- 9 **Next**(次へ)をクリックします。これで、コンピュータは、工場出荷時の デフォルト構成に復元されます。
- 10 復元の操作が終了したら、**Finish**(完了)をクリックしてコンピュータを再 起動します。

## <span id="page-50-0"></span>困ったときは

## <span id="page-50-1"></span>テクニカルサポートを受けるには

### 警告 : コンピュータカバーを取り外す必要がある場合、まずコンピュータの電源 ーロ・コン ニューン パ・・ こぶ シバン ごうぶ エージロ・ジー・ニー<br>ケーブルとモデムケーブルをすべてのコンセントから外してください。

コンピュータに何らかの問題が発生した場合は、問題の診断と解決のために次の 手順を完了します。

- 1 コンピュータで発生している問題に関する情報および手順については、[31](#page-30-3)  [ページの「トラブルシューティング」](#page-30-3)を参照してください。
- 2 Dell Diagnostics (診断) プログラムの実行手順については、31 [ページの](#page-30-4) [「起動前システムアセスメント\(](#page-30-4)PSA)診断および Dell 32 Bit [Diagnostics](#page-30-4)」を参照してください。
- 3 54 [ページの「診断チェックリスト」に](#page-53-1)必要事項を記入してください。
- 4 インストールとトラブルシューティングの手順については、デルサポートサ イト(**support.jp.dell.com**)をご覧ください。デルサポートオンライン のより詳細なリストについては、52 [ページの「オンラインサービス」を](#page-51-2)参 照してください。
- 5 これまでの手順で問題が解決されない場合、55 [ページの「デルへのお問い](#page-54-0) [合わせ」](#page-54-0)を参照してください。
- メモ: デルサポートへお問い合わせになるときは、できればコンピュータの電源を 入れて、コンピュータの近くから電話をおかけください。サポート担当者がコン ピュータでの操作をお願いすることがあります。

デルのオートテレフォンシステムの指示に従って、エクスプレスサービスコード を入力すると、電話は適切なサポート担当者に転送されます。

デルサポートの利用方法については、52 [ページの「テクニカルサポートとカスタ](#page-51-0) [マーサービス」を](#page-51-0)参照してください。

■ メモ:これらのサービスはアメリカ合衆国以外の地域では利用できない場合があり ます。サービスが利用可能かどうかに関しては、最寄りのデル担当者へお問い合わ せください。

### <span id="page-51-0"></span>テクニカルサポートとカスタマーサービス

Dell™ ハードウェアに関するお問い合わせは、デルのテクニカルサポートをご利 用ください。サポートスタッフはその情報を元に、正確な回答を迅速に提供します。 デルのテクニカルサポートへお問い合わせになるときは、まず 53 [ページの「お](#page-52-4) [問い合わせになる前に」](#page-52-4)を参照し、次に、お住まいの地域の連絡先を参照するか、 **support.jp.dell.com** をご覧ください。

### <span id="page-51-3"></span><span id="page-51-1"></span>DellConnect

DellConnect は簡単なオンラインアクセスツールで、このツールの使用により、デ ルのサービスおよびサポートは、お客様の監視の下でブロードバンド接続を通じて コンピュータにアクセスし、問題の診断と修復を行うことができるようになりま す。DellConnect には、Dell Support Center(デルサポートセンター)からアク セスできます(35 ページの「Dell Support Center[\(デルサポートセンター\)」を](#page-34-1) 参照)。

### <span id="page-51-2"></span>オンラインサービス

Dell 製品およびサービスについては、次のウェブサイトをご覧ください。

**www.dell.com**

**www.dell.com/ap**(アジア / 太平洋諸国のみ)

**www.dell.com/jp**(日本)

**www.euro.dell.com**(ヨーロッパのみ)

**www.dell.com/la**(ラテンアメリカおよびカリブ海諸国)

**www.dell.ca**(カナダのみ)

デルサポートへのアクセスには、次の Web サイトおよび E- メールアドレスをご 利用ください。

• デルサポートサイト

**support.dell.com**

**support.jp.dell.com**(日本)

**support.euro.dell.com** (ヨーロッパのみ)

• デルサポートの E- メールアドレス mobile\_support@us.dell.com support@us.dell.com la-techsupport@dell.com(ラテンアメリカおよびカリブ海諸国) apsupport@dell.com (アジア / 太平洋諸国)

#### <span id="page-52-0"></span>24 時間納期案内電話サービス

注文したデル製品の状況を確認するには、**support.jp.dell.com** にアクセスす るか、24 時間納期情報案内サービスにお問い合わせください。音声による案内 で、注文について調べて報告するために必要な情報をお伺いします。電話番号に ついては、55 [ページの「デルへのお問い合わせ」](#page-54-0)を参照してください。

### <span id="page-52-1"></span>ご注文に関する問題

欠品、誤った部品、間違った請求書などの注文に関する問題がある場合は、デル カスタマーケアにご連絡ください。お電話の際は、納品書または出荷伝票をご用 意ください。電話番号については、55 [ページの「デルへのお問い合わせ」](#page-54-0)を参照 してください。

### <span id="page-52-2"></span>製品情報

デルのその他の製品に関する情報や、ご注文に関しては、デルウェブサイト **www.dell.com/jp** をご覧ください。お住まいの地域での電話番号、または販 売担当者の電話番号については、55 [ページの「デルへのお問い合わせ」を](#page-54-0)参照し てください。

### <span id="page-52-3"></span>保証期間中の修理と返品について

『「こまった」ときの DELL パソコン Q&A』をご覧ください。

### <span id="page-52-4"></span>お問い合わせになる前に

■ メモ:お電話の際には、エクスプレスサービスコードをご用意ください。エクスプ レスサービスコードを利用すると、デルのオートテレフォンシステムによって、よ り迅速にサポートが受けられます。また、サービスタグ(コンピュータの背面また は底部にあります)が必要な場合もあります。

診断チェックリストに前もってご記入ください(54 [ページの「診断チェックリス](#page-53-1) [ト」](#page-53-1)を参照)。デルへお問い合わせになるときは、できればコンピュータの電源を 入れて、コンピュータの近くから電話をおかけください。キーボードからのコマン ドの入力や、操作時に詳細情報を説明したり、コンピュータ自体でのみ可能な他 のトラブルシューティング手順を試してみるようにお願いする場合があります。 システムのマニュアルがあることを確認してください。

警告 : コンピュータ内部の作業を始める前に、お使いのコンピュータに同梱の、安 全にお使いいただくための注意に従ってください。

<span id="page-53-1"></span><span id="page-53-0"></span>診断チェックリスト

名前:

日付:

住所:

電話番号:

サービスタグナンバー ( コンピュータ背面または底面のバーコードの番号 ):

エクスプレスサービスコード:

返品番号(デルサポート担当者から提供された場合):

オペレーティングシステムとバージョン:

周辺機器:

拡張カード:

ネットワークに接続されていますか? はい いいえ

ネットワーク、バージョン、ネットワークアダプタ:

プログラムとバージョン:

オペレーティングシステムのマニュアルを参照して、システムの起動ファイルの内容 を確認してください。コンピュータにプリンタを接続している場合、各ファイルを印 刷します。印刷できない場合、各ファイルの内容を記録してからデルにお問い合わせ ください。

エラーメッセージ、ビープコード、または Diagnostics(診断)コード:

問題点の説明と実行したトラブルシューティング手順:

54 I 困ったときは

## <span id="page-54-1"></span><span id="page-54-0"></span>デルへのお問い合わせ

米国にお住まいの方は、800-WWW-DELL(800-999-3355)までお電話くだ さい。

■ メモ:インターネット接続の環境にない場合は、納品書、出荷伝票、請求書、『デ ルへのお問い合わせ』テックシート、または Dell 製品カタログに記載されている連 絡先をご利用ください。

デルでは、複数のオンラインと、電話ベースのサポートおよびサービスオプション を用意しています。利用できる手段は国や製品により異なる場合があります。ま た地域によっては一部のサービスが受けられない場合もあります。セールス、テ クニカルサポート、カスタマーサービスへのお問い合わせは、次の手順を実行し てください。

- 1 **support.jp.dell.com** へアクセスします。
- 2 ページの下にある **Choose A Country/Region**(国 / 地域の選択)ド ロップダウンメニューで、お住まいの国 / 地域を確認します。
- 3 ページの左側にある **Contact Us** (お問い合わせ) をクリックします。
- 4 目的のサービスまたはサポートを選択します。
- 5 ご自身に最適なデルへの問い合わせ方法を選んでください。

## <span id="page-56-0"></span>付録

### <span id="page-56-1"></span>FCC 規定 (米国のみ)

### <span id="page-56-2"></span>FCC  $25Z$  B

この装置は、ラジオ周波数のエネルギーを発生、使用、放射する可能性がありま す。製造元のマニュアルに従わずに取り付けて使用した場合、ラジオやテレビに 受信障害を生じさせる場合があります。本装置は、試験の結果、FCC 規則パート 15 に準拠するクラス B デジタル装置の規制に適合しています。

この装置は FCC(米国連邦通信委員会)規定の第 15 項に適合しています。次の 2 つの条件に従って使用してください。

- 本装置が有害な障害を引き起こさないこと。
- 本装置は、受信障害を起こすと、望ましくない操作が必要になる場合もあり ます。

■ 注意: FCC 規則では、Dell Inc. によって明確に許可されていない変更修正を行った 場合、その装置を使用する権限が無効になることがあると規定されていますのでご 注意ください。

この規制は、個人の家に取り付けた場合に、有害な障害に対する適正な保護を提 供するよう設計されています。ただし、特定の設定で電波障害が発生しないとい う保証はありません。本装置のスイッチをオンオフすることにより、本装置がラ ジオやテレビに受信障害を引き起こしていることが確認された場合は、次の方法 をお試しになるようお勧めします。

- 受信アンテナの方向を変えてください。
- 受信機に注意してシステムの位置を変えてください。
- システムを受信機から離して置いてください。
- システムを別のコンセントに差し込み、システムと受信機の分岐回路が異な るようにしてください。

必要に応じて、弊社のカスタマーケアまたはラジオ / テレビの経験を積んだ技術 者に連絡し、アドバイスを受けてください。

次の情報は、FCC 規則に準拠する本書で取り扱う装置に関するものです。

製品名: Dell™ Studio 1735 モデル番号: PP31L 会社名: Dell Inc. Worldwide Regulatory Compliance & Environmental Affairs One Dell Way Round Rock, TX 78682 USA 512-338-4400

### <span id="page-57-0"></span>Macrovision 製品通知

この製品には、Macrovision Corporation および他の権利所有者が所有する一 定の米国 特許権および知的所有権によって保護されている著作権保護技術が組み 込まれています。本製品の著作権保護テクノロジは Macrovision Corporation に使用権限があり、同社の許可がない限り、家庭内および限定的な表示にのみ使 用することを目的としています。リバースエンジニアリングや分解は禁止されて います。

## <span id="page-58-0"></span>索引

### B

Bluetooth ワイヤレステクノロジ カード デバイスステータスライト [, 9](#page-8-0)

### D

Dell Diagnostics (診断) Drivers and Utilities メディア からの起動 [, 33](#page-32-0) ハードディスクドライブからの 起動 [, 32](#page-31-0) 説明 [, 31](#page-30-5)

DellConnect[, 52](#page-51-3)

Drivers and Utilities メディア Dell Diagnostics (診断)  $J$ ログラム[, 31](#page-30-5)

### E

ExpressCard スロット 説明 [, 16](#page-15-0)

### I

IEEE 1394 コネクタ 説明 [, 16](#page-15-1)

### W

Windows Vista システムの復元 [, 45-](#page-44-2)[47](#page-46-0) プログラム互換性ウィザード [, 43](#page-42-3) 再インストール [, 46-](#page-45-1)[48](#page-47-0)

### あ

ウィザード プログラム互換性ウィザード [, 43](#page-42-3) エラーメッセージ [, 37](#page-36-1) オペレーティングシステム Windows Vista の 再インストール [, 46-](#page-45-1)[48](#page-47-0)

### か

コンピュータ クラッシュした場合 [, 42-](#page-41-4)[43](#page-42-4) 以前の動作状態に復元する [,](#page-45-2)  [46-](#page-45-2)[47](#page-46-0) 仕様 [, 21](#page-20-1) 反応が停止した場合 [, 42](#page-41-4)

### さ

再インストール Windows Vista[, 46-](#page-45-1)[48](#page-47-0) システムの復元 [, 45-](#page-44-2)[47](#page-46-0) 仕様 [, 21](#page-20-1) 正面図および右側面図 [, 7](#page-6-2)

診断 Dell[, 31](#page-30-5) セキュリティケーブルスロット 説明 [, 14](#page-13-2) ソフトウェア 問題 [, 43](#page-42-3) ソフトウェアおよびハードウェア の非互換性 [, 45](#page-44-3)

### た

タッチパッドボタン 説明 [, 12](#page-11-1) チェックディスク [, 36](#page-35-2) ディスプレイ 説明 [, 8](#page-7-0) デバイスステータスライト 説明 9 デバイスリリースラッチ 説明 [, 14,](#page-13-3) [17](#page-16-1) 電源 問題 [, 44](#page-43-1) 電源ボタン 説明[, 9](#page-8-2) 電源ライト 状態 [, 44](#page-43-1) トラブルシューティング Dell Diagnostics (診断)  $J$ ログラ $\Delta$ [, 31](#page-30-5) コンピュータを以前の動作状態に 復元する [, 45-](#page-44-2)[47](#page-46-0) ハードウェアトラブル シューティング [, 45](#page-44-3) ドライブ 問題 [, 36](#page-35-3)

### な

ネットワークコネクタ 説明 [, 16](#page-15-2)

### は

```
ハードウェア
 Dell Diagnostics (診断)
   プログラム , 31
ハードウェアに関するトラブル
  シューティング , 45
ハードディスクドライブ
 問題 , 36
背面図および左側面図 , 13
バッテリ
 , 18
ベースカバー
 説明 , 18
```
### ま

```
メッセージ
 エラー , 37
メディアコントロールボタン
 説明 , 8, 12
メモリカード
 リーダー , 16
問題
 Dell Diagnostics (診断)
    プログラム , 31
 エラーメッセージ , 37
 オペレーティングシステムを 
    以前の状態に復元する , 45
 コンピュータがクラッシュした 
    場合 , 42-43
 コンピュータが起動しない , 42
```
コンピュータの反応が停止した 場合 [, 42](#page-41-4) コンピュータを以前の動作状態に 復元する [, 46-](#page-45-2)[47](#page-46-0) ソフトウェア [, 42-](#page-41-7)[43](#page-42-3) ドライブ [, 36](#page-35-3) ハードディスクドライブ [, 36](#page-35-2) フリーズ [, 42](#page-41-7) プログラムが繰り返し クラッシュする [, 42](#page-41-6) プログラムと Windows の 互換性 [, 43](#page-42-3) プログラムの反応が停止した場合 [,](#page-41-6) 42 [青色の画面\(ブルースクリーン\)](#page-41-6)[,](#page-42-4)  [43](#page-42-4) 電源 [, 44](#page-43-1) 電源ライトの状態 [, 44](#page-43-1)